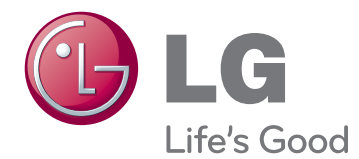

# **Instrukcja obsługi MONITOR LED Z TECHNOLOGIĄ IPS (MONITOR LCD LED)**

Przed rozpoczęciem korzystania z produktu należy dokładnie zapoznać się z informacjami dotyczącymi bezpieczeństwa.

29EA93 29EB93 **Lista modeli monitorów LED z technologią IPS (monitorów LCD LED)**

# **SPIS TREŚCI**

# **[3 LICENCJE](#page-2-0)**

#### **4 MONTAŻ [I PRZYGOTOWANIE](#page-3-0)  [DO PRACY](#page-3-0)**

- [4 Elementy zestawu](#page-3-0)
- [5 Opis elementów i przycisków](#page-4-0)
- [7 Przenoszenie i podnoszenie monitora](#page-6-0)
- [7 Monta](#page-6-0)ż monitora
- 7 Montaż [stopki podstawy](#page-6-0)
- [9 Demonta](#page-8-0)ż stopki podstawy
- 11 Montaż na pł[askiej powierzchni](#page-10-0)
- [12 Regulacja wysoko](#page-11-0)ści podstawy
- [13 Regulacja k](#page-12-0)ąta
- 14 Porzą[dkowanie przewodów](#page-13-0)
- [15 Korzystanie z blokady Kensington](#page-14-0)
- [15 Monta](#page-14-0)ż płyty do montażu ściennego
- [16 Monta](#page-15-0)ż na ścianie

#### **[17 KORZYSTANIE Z FUNKCJI](#page-16-0)  [MONITORA](#page-16-0)**

- 17 Podłą[czanie do komputera](#page-16-0)
- 17 Połą[czenie DVI](#page-16-0)
- 18 Połą[czenie DisplayPort](#page-17-0)
- 19 Połą[czenie HDMI](#page-18-0)
- 20 Podłączanie urządzeń [audio-wideo](#page-19-0)
- 20 Połą[czenie HDMI](#page-19-0)
- 21 Podłą[czanie urz](#page-20-0)ądzeń wyjściowych
- 21 Połą[czenie MHL \(pod](#page-20-0)łączenie [smartfonu\)](#page-20-0)
- 22 Połą[czenie z komputerem za pomoc](#page-21-0)ą [przewodu USB](#page-21-0)
- [23 Port s](#page-22-0)łuchawek

#### **[24 INSTALACJA STEROWNIKA](#page-23-0)  [TUSB3410](#page-23-0)**

#### **[25 INSTALACJA APLIKACJI TRUE](#page-24-0)  [COLOR FINDER](#page-24-0)**

#### **[27 INSTALACJA APLIKACJI](#page-26-0)  [SCREEN SPLIT](#page-26-0)**

### **[29 KONFIGURACJA USTAWIE](#page-28-0)Ń**

- [29 Aktywacja menu g](#page-28-0)łównego
- [30 Konfiguracja ustawie](#page-29-0)ń
- [30 Ustawienia w menu](#page-29-0)
- [31 Ustawienia proporcji](#page-30-0)
- [32 Ustawienia Func.](#page-31-0)
- [33 Ustawienia PIP](#page-32-0)
- [34 Obraz](#page-33-0)
- [35 Kolor](#page-34-0)
- [36 Ustawienia](#page-35-0)

### **[37 ROZWI](#page-36-0)ĄZYWANIE [PROBLEMÓW](#page-36-0)**

### **[39 DANE TECHNICZNE](#page-38-0)**

- [40 Fabryczny tryb obs](#page-39-0)ługi (Tryby ustawień wstę[pnych, DVI-D/HDMI/](#page-39-0) [PC Display Port\)](#page-39-0)
- [40 Taktowanie HDMI/MHL \(wideo\)](#page-39-0)
- [40 Dioda zasilania](#page-39-0)

#### **[41 PRAWID](#page-40-0)ŁOWA POSTAWA**

41 Prawidł[owa postawa podczas korzystania](#page-40-0)  [z monitora](#page-40-0)

# <span id="page-2-0"></span>**LICENCJE**

Różne licencje mają zastosowanie do różnych modeli. Więcej informacji na temat licencji można znaleźć na stronie www.lg.com.

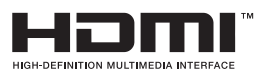

"Terminy HDMI, HDMI High Definition Multimedia Interface oraz logo HDMI są znakami towarowymi lub zarejestrowanymi znakami towarowymi HDMI Licesing, LLC w Stanach Zjednoczonych i innych krajach."

VESA, logo VESA, logo zgodności ze standardem Display Port i logo zgodności ze standardem Display Port dla źródeł obsługujących dwa tryby to zarejestrowane znaki towarowe stowarzyszenia Video Electronics Standards Association.

# <span id="page-3-0"></span>**MONTAŻ I PRZYGOTOWANIE DO PRACY**

## **Elementy zestawu**

Przed rozpoczęciem korzystania z produktu należy sprawdzić, czy wszystkie elementy znajdują się w opakowaniu. W przypadku braku elementów w opakowaniu należy skontaktować się ze sprzedawcą, u którego zakupiono produkt. Wygląd produktu i poszczególnych elementów może różnić się od pokazanych na tym rysunku.

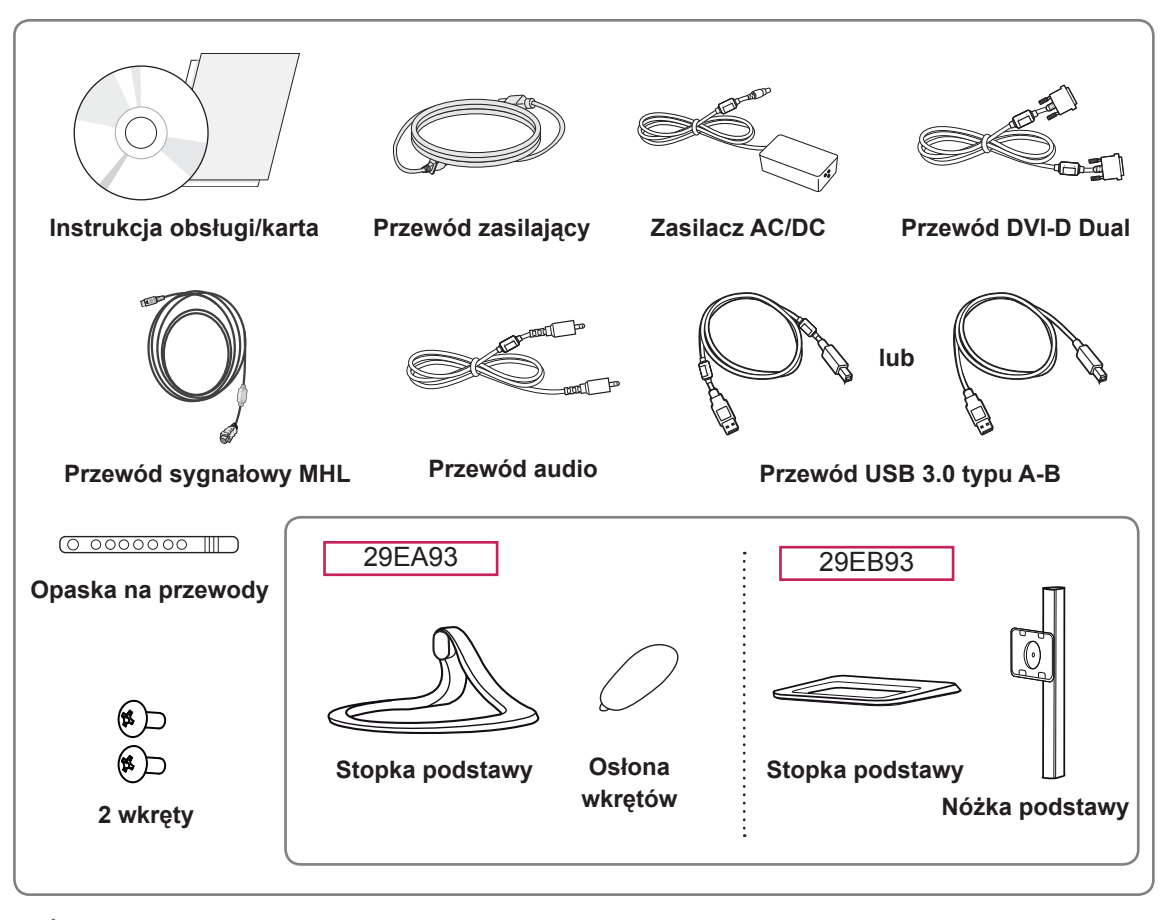

#### **PRZESTROGA**

- Należy zawsze korzystać z oryginalnych elementów, aby zapewnić bezpieczeństwo i prawidłowe działanie produktu.
- Szkody i obrażenia ciała spowodowane stosowaniem niezatwierdzonych części nie są objęte gwarancją.

- Poszczególne elementy zestawu mogą wyglądać inaczej niż na tym rysunku.
- Wszystkie dane zawarte w tej instrukcji obsługi, w tym także dane techniczne, mogą zostać zmienione bez powiadomienia w celu poprawy jakości produktu.
- y Dodatkowe akcesoria są dostępne w sklepach ze sprzętem elektronicznym i za pośrednictwem stron internetowych. Informacje na ich temat można także uzyskać od sprzedawcy, u którego zakupiono produkt.

# <span id="page-4-0"></span>**Opis elementów i przycisków**

29EA93

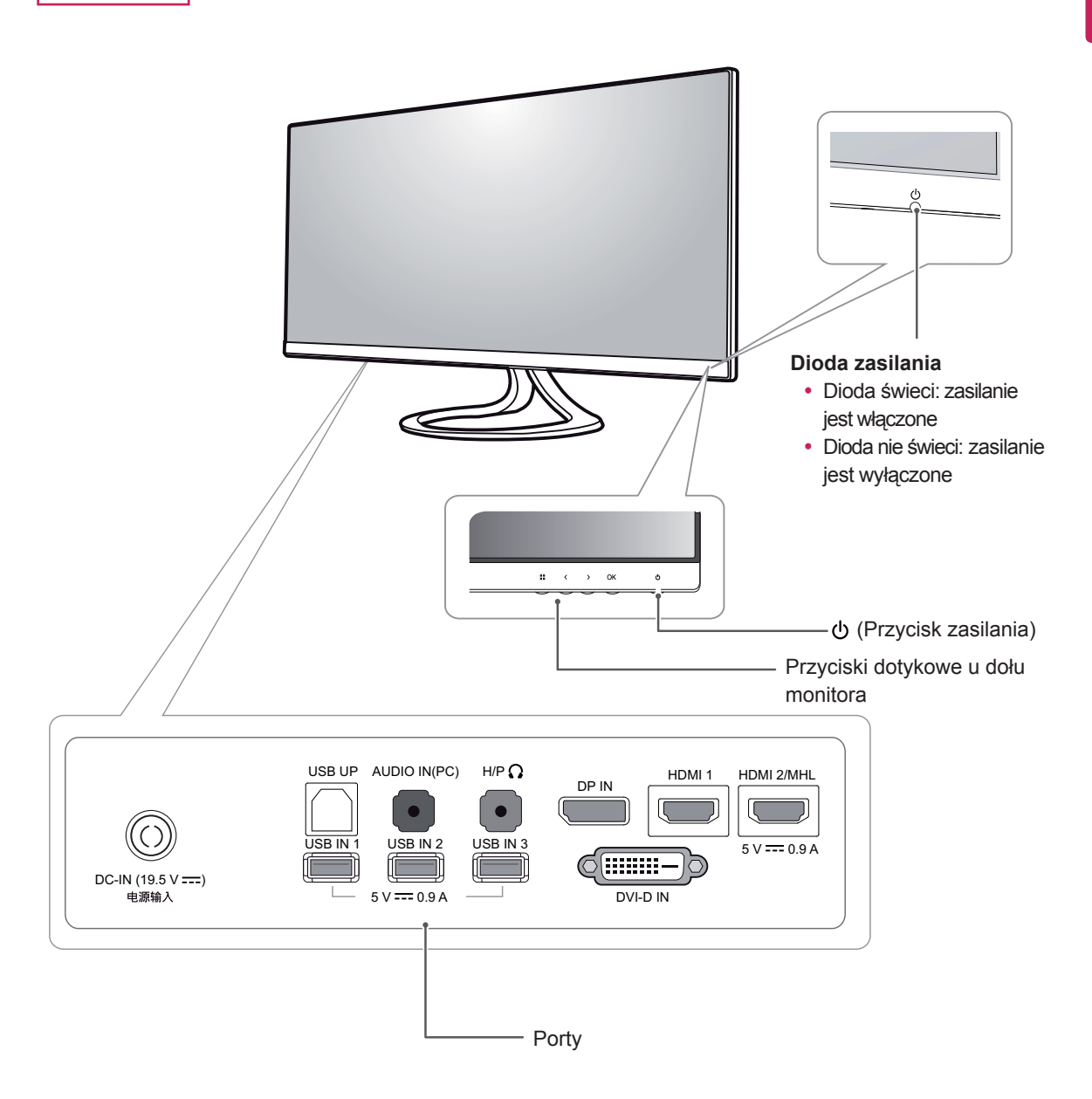

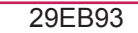

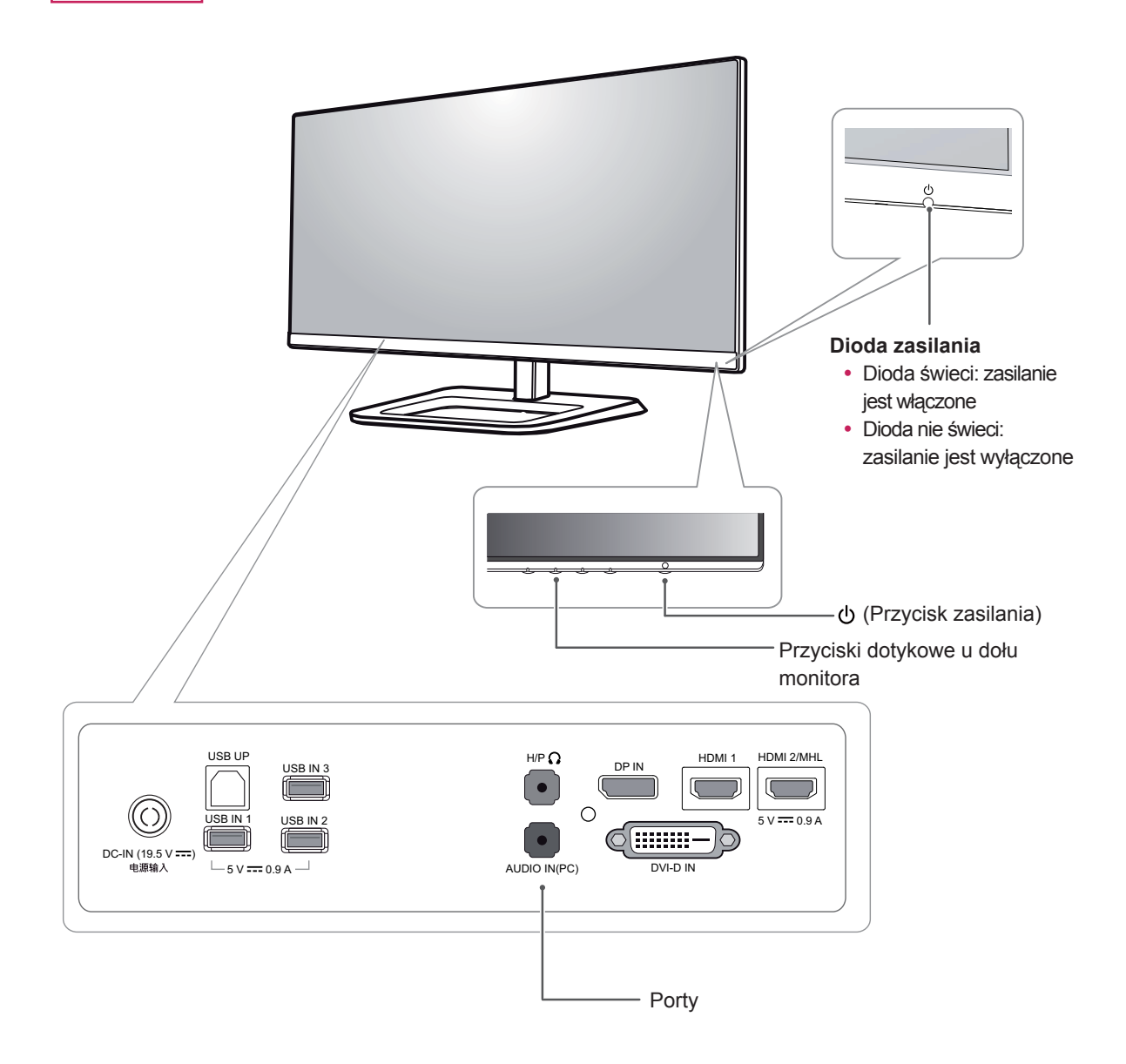

# <span id="page-6-0"></span>**Przenoszenie i podnoszenie monitora**

Przed przystąpieniem do przenoszenia lub podnoszenia monitora należy wykonać poniższe instrukcje. Pomogą one uniknąć jego zarysowania lub uszkodzenia, a także zapewnić bezpieczny transport niezależnie od kształtu i rozmiaru.

## **PRZESTROGA**

- y Należy w miarę możliwości unikać dotykania ekranu monitora. Niezastosowanie się do tego zalecenia może spowodować uszkodzenie powłoki ekranu albo niektórych pikseli służących do generowania obrazu.
- Przed przeniesieniem monitora zaleca się umieszczenie go w oryginalnym kartonie lub opakowaniu.
- Przed uniesieniem lub przeniesieniem monitora należy odłączyć przewód zasilający i wszystkie inne przewody.
- Monitor należy chwycić mocno u góry i u dołu obudowy. Nie należy chwytać monitora za sam panel.

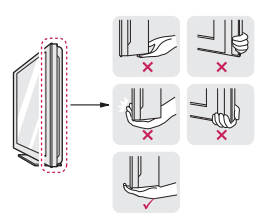

• Monitor należy trzymać ekranem na zewnątrz, aby zmniejszyć ryzyko jego zarysowania.

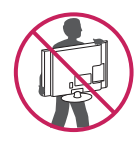

- Podczas przenoszenia nie należy potrząsać monitorem oraz należy chronić go przed drganiami.
- Podczas transportu monitor należy trzymać w pozycji pionowej – nie wolno obracać go ani pochylać na bok.

# **Montaż monitora**

### **Montaż stopki podstawy**

29EA93

1 Połóż monitor ekranem do dołu.

## **PRZESTROGA**

- Aby zmniejszyć ryzyko zarysowania ekranu monitora, należy podłożyć pod monitor miękką szmatkę.
- 2 Sprawdź **kierunek montażu (przód i tył)**  stopki podstawy, a następnie przymocuj **stopkę podstawy** do **zawiasu podstawy w sposób** przedstawiony na ilustracji.

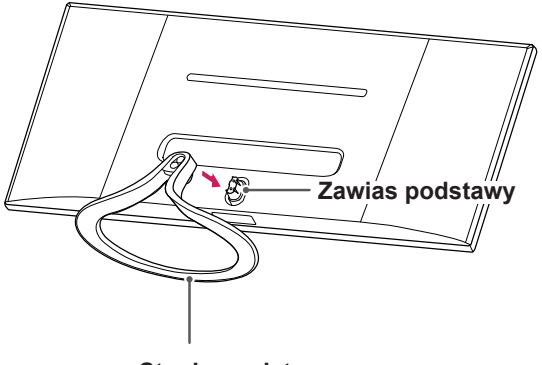

**Stopka podstawy**

3 Dokręć 2 wkręty z tyłu stopki podstawy i załóż osłonę wkrętów.

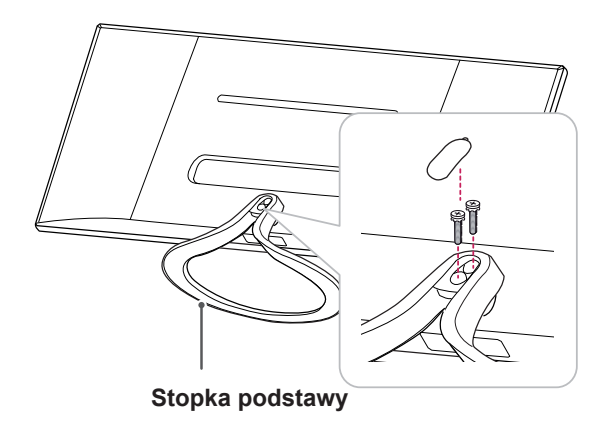

1 Połóż monitor ekranem do dołu.

#### **PRZESTROGA**

- Aby zmniejszyć ryzyko zarysowania ekranu monitora, należy podłożyć pod monitor miękką szmatkę.
- 2 Ułóż **nóżkę podstawy** na monitorze, wyrównując ją z otworami na wkręty do mocowania. Wkręć dwa wkręty w otwory, by przymocować **nóżkę podstawy** do monitora.

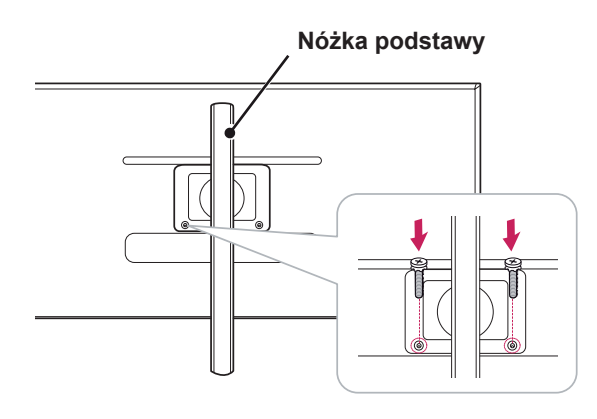

29EB93 3 Wsuń stopkę podstawę w zaczep nóżki podstawy.

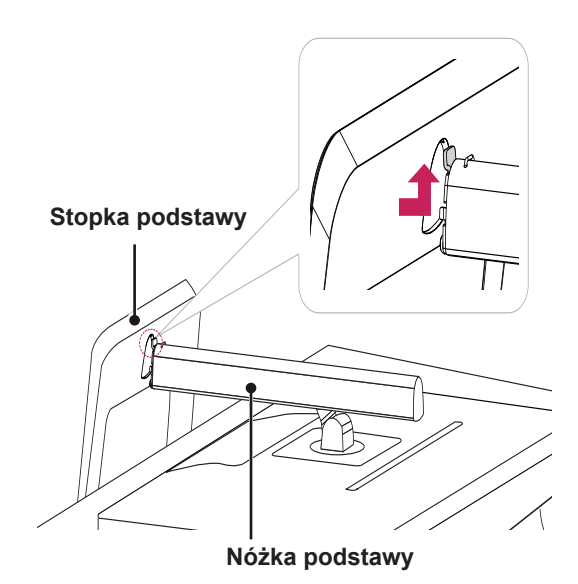

4 Zamocuj, dokręcając wkręt w prawą stronę za pomocą monety.

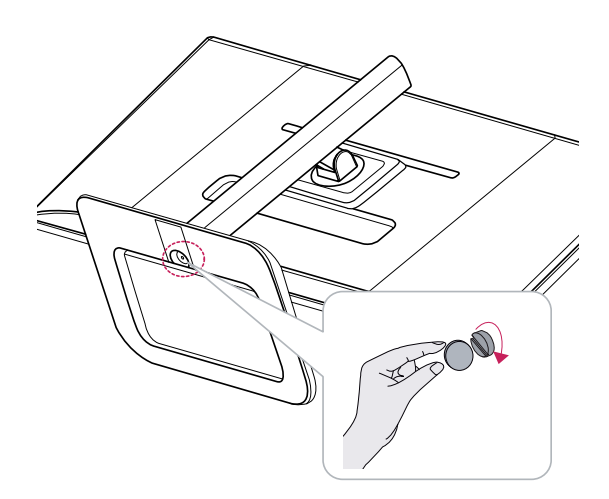

## <span id="page-8-0"></span>**Demontaż stopki podstawy**

1 Połóż monitor ekranem do dołu.

#### **PRZESTROGA**

- Aby zmniejszyć ryzyko zarysowania ekranu monitora, należy podłożyć pod monitor miękką szmatkę.
- 2 Zdejmij osłonę wkrętu z tyłu stopki podstawy i wykręć 2 wkręty, korzystając ze śrubokrętu. Odłącz **stopkę podstawy** od **zawiasu podstawy** w sposób przedstawiony na ilustracji.

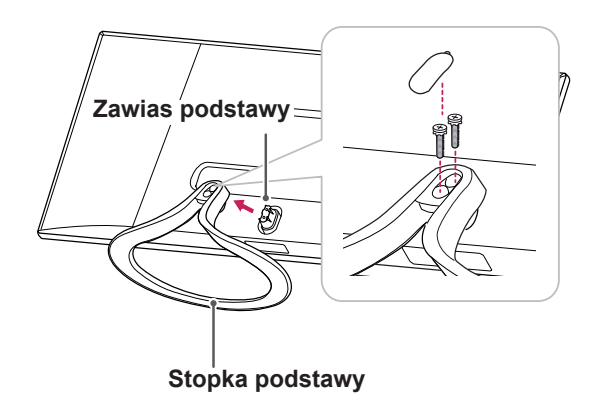

# **PRZESTROGA**

- Elementy przedstawione na ilustracjach mogą różnić się wyglądem od zakupionego produktu.
- Nie wolno przenosić monitora, trzymając go podstawą do góry, ponieważ może wypaść z podstawy i ulec uszkodzeniu lub spowodować uszkodzenia ciała.
- Aby uniknąć uszkodzeń ekranu podczas unoszenia lub przenoszenia monitora, monitor należy trzymać wyłącznie za podstawę lub obudowę z tworzywa sztucznego. To pozwoli uniknąć niepotrzebnego nacisku na ekran.

#### 29EB93

1 Połóż monitor ekranem do dołu.

#### **PRZESTROGA**

- Aby zmniejszyć ryzyko zarysowania ekranu monitora, należy podłożyć pod monitor miękką szmatkę.
- 2 **Odkręć wkręt (w lewą stronę) za pomocą** monety.
	- Odłącz **stopkę podstawy**. 2

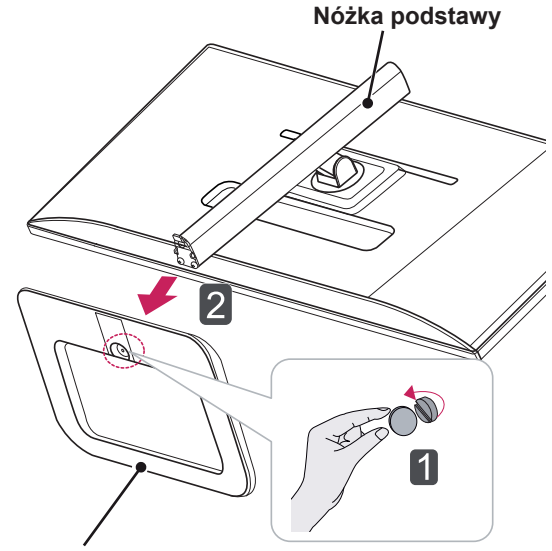

**Stopka podstawy**

3 Wykręć dwa wkręty z nóżki podstawy.

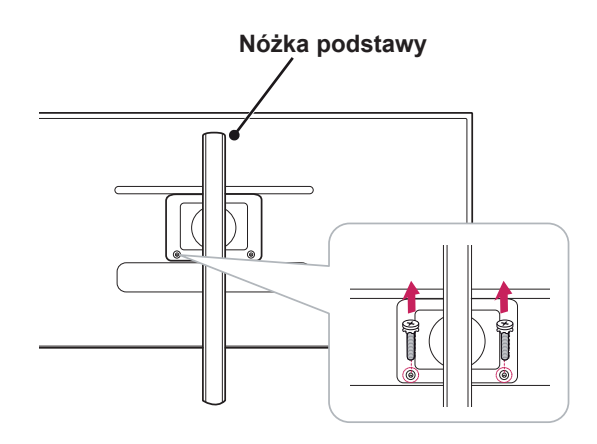

**PRZESTROGA**

- Elementy przedstawione na ilustracjach mogą różnić się wyglądem od zakupionego produktu.
- Nie wolno przenosić monitora, trzymając go podstawą do góry, ponieważ może wypaść z podstawy i ulec uszkodzeniu lub spowodować uszkodzenia ciała.
- Aby uniknąć uszkodzeń ekranu podczas unoszenia lub przenoszenia monitora, monitor należy trzymać wyłącznie za podstawę lub obudowę z tworzywa sztucznego. To pozwoli uniknąć niepotrzebnego nacisku na ekran.

## <span id="page-10-0"></span>**Montaż na płaskiej powierzchni**

1 Unieś monitor i umieść go na płaskiej powierzchni w pozycji pionowej.

Monitor należy ustawić w odległości co najmniej **10 cm** od ściany, aby zapewnić właściwą wentylację.

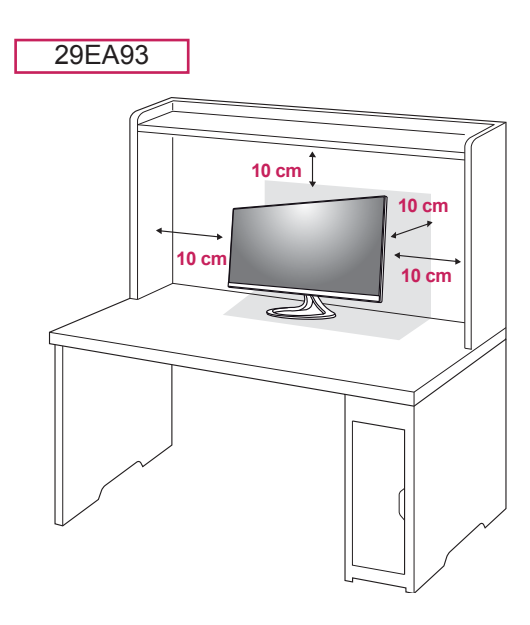

2 Podłącz zasilacz do monitora, a następnie podłącz przewód zasilający do gniazdka sieciowego.

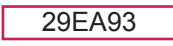

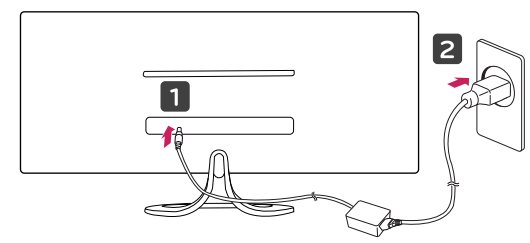

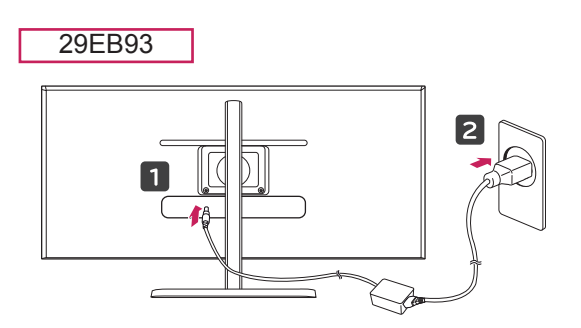

3 Naciśnij przycisk (Zasilanie) na dole monitora, aby włączyć monitor.

## **PRZESTROGA**

• Przed rozpoczęciem przenoszenia lub montażu monitora należy odłączyć go od zasilania. Istnieje ryzyko porażenia prądem elektrycznym.

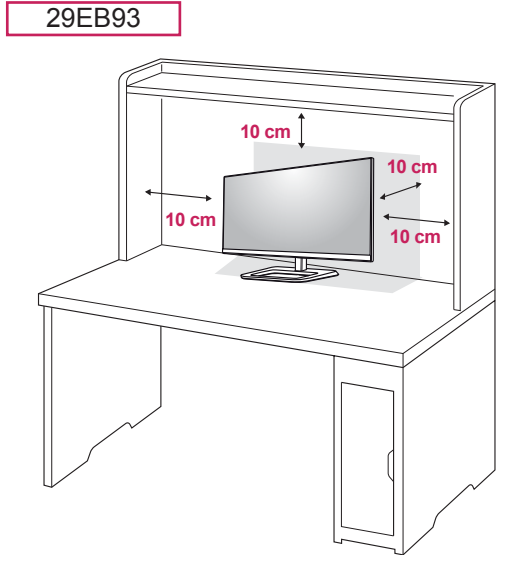

### <span id="page-11-0"></span>**Regulacja wysokości podstawy**

#### 29EB93

- 1 Ustaw monitor umieszczony na stopce podstawy w pozycji pionowej.
- 2 Zdejmij **taśmę** przymocowaną na dole tylnej **części nóżki podstawy,** a następnie wyciągnij **klamrę blokującą**.

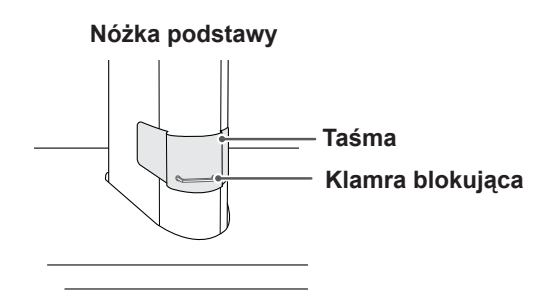

3 Pchnij monitor w dół i wyciągnij klamrę blokującą.

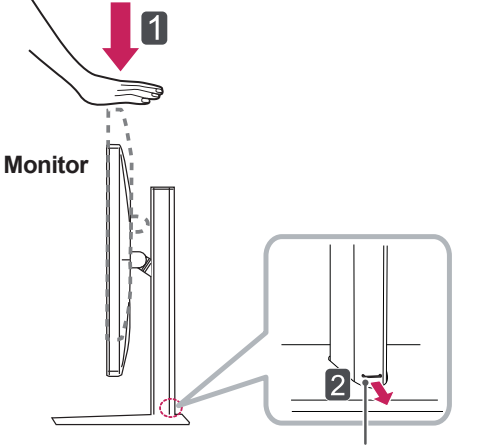

**Klamra blokująca**

4 Wysokość można wyregulować o maksymalnie **110,0 mm**.

#### 110,0 mm

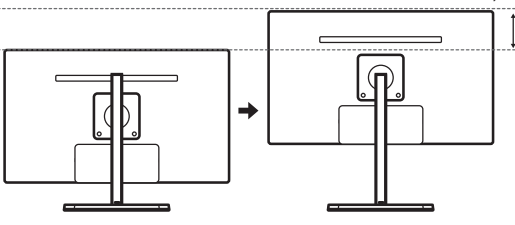

## **PRZESTROGA**

• Po usunięciu klamry nie jest konieczne jej ponowne włożenie w celu dostosowania wysokości.

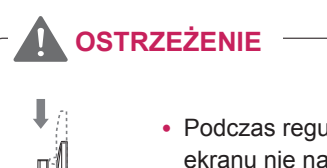

• Podczas regulacji wysokości ekranu nie należy wkładać palców ani dłoni pomiędzy ekran i podstawę.

## <span id="page-12-0"></span>**Regulacja kąta**

- 1 Ustaw monitor umieszczony na stopce podstawy w pozycji pionowej.
- 2 Dostosuj kąt nachylenia ekranu. Aby zapewnić sobie wygodę korzystania z urządzenia, kąt nachylenia ekranu w przód lub tył można regulować w zakresie od -5° do +20°.

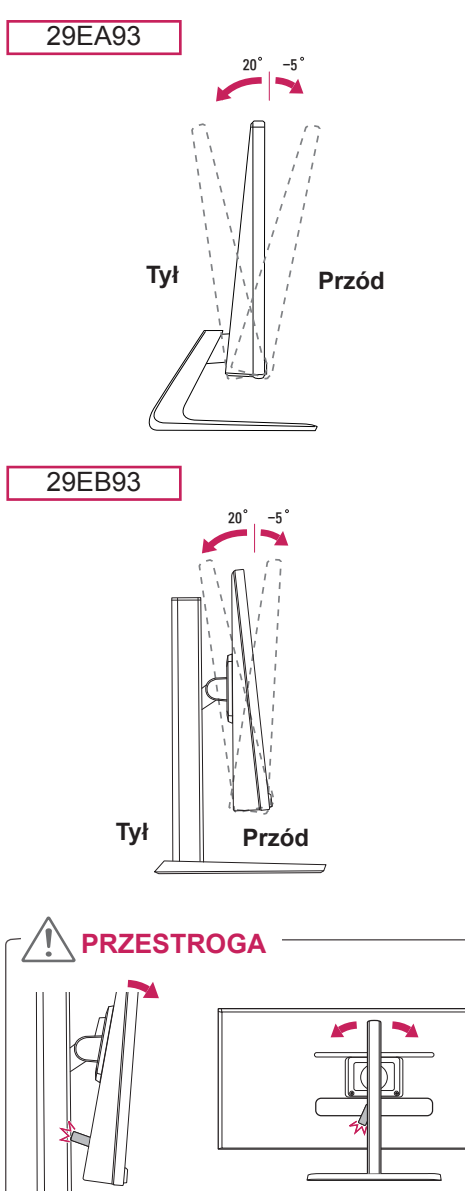

• W przypadku regulowania kąta nachylenia monitora, gdy urządzenie USB jest podłączone, należy uważać, by urządzenie USB nie uderzyło w podstawę (jak pokazano na ilustracji).

# **OSTRZEŻENIE**

• Aby uniknąć urazów palców podczas regulacji kąta nachylenia ekranu, nie należy trzymać dolnej części obudowy monitora w sposób przedstawiony poniżej.

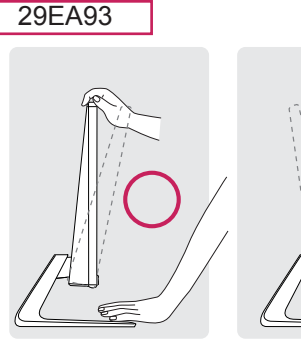

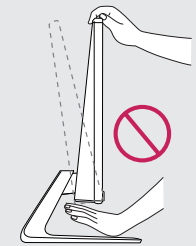

29EB93

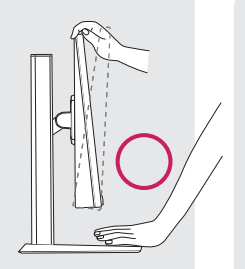

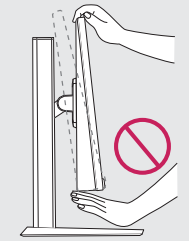

• Podczas regulacji kąta nachylenia monitora nie należy dotykać ani naciskać obszaru ekranu.

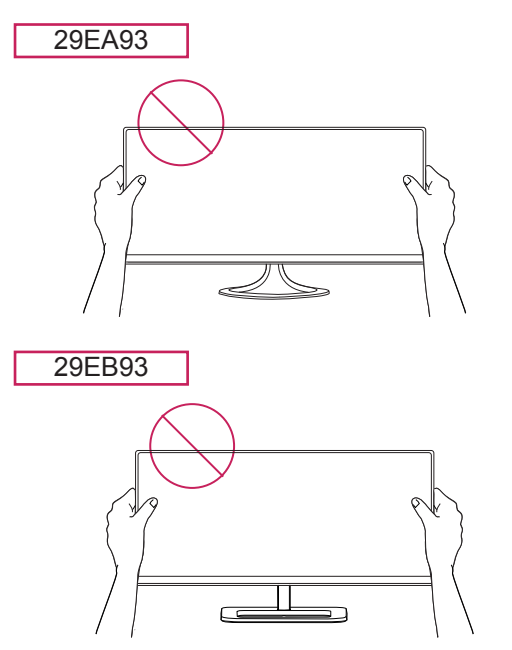

# <span id="page-13-0"></span>**Porządkowanie przewodów**

Zbierz przewody i zepnij je za pomocą opaski na przewody.

29EA93

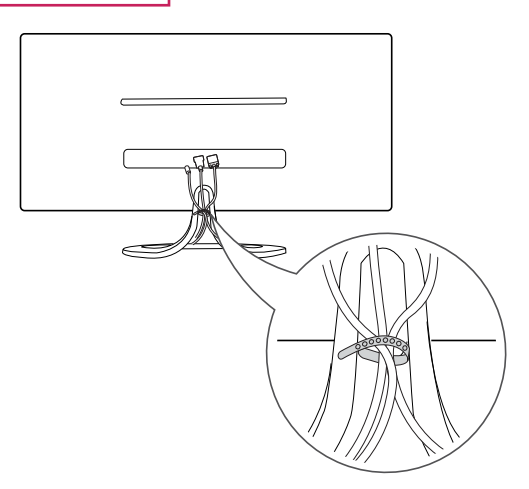

29EB93

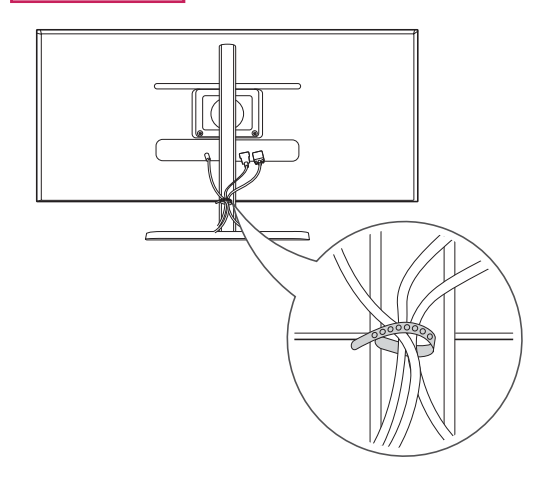

### <span id="page-14-0"></span>**Korzystanie z blokady Kensington**

Złącze blokady Kensington znajduje się z tyłu monitora.

Więcej informacji dotyczących instalacji oraz korzystania z blokady znajduje się w instrukcji obsługi blokady Kensington oraz na stronie internetowej dostępnej pod adresem http://www. kensington.com.

Przymocuj monitor do stołu za pomocą kabla blokady Kensington.

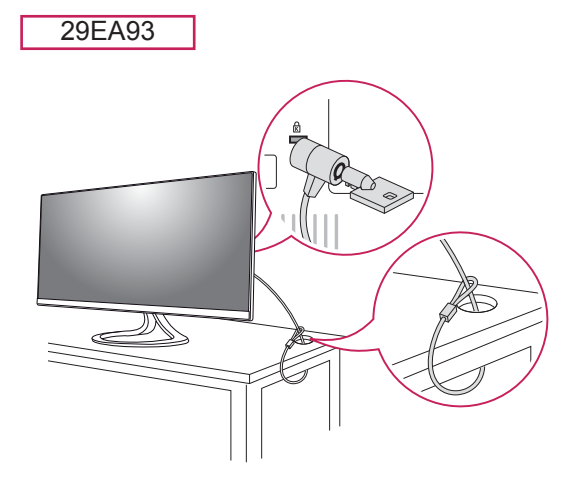

### **Montaż płyty do montażu ściennego**

Monitor jest zgodny ze standardowymi płytami montażowymi.

- 1 Połóż monitor ekranem do dołu. Aby zmniejszyć ryzyko zarysowania ekranu monitora, należy podłożyć pod monitor miękką szmatkę.
- 2 Umieść płytę montażową na monitorze i wyrównaj ją z otworami na wkręty.
- 3 Za pomocą śrubokręta przykręć 4 wkręty, aby przymocować płytę do monitora.

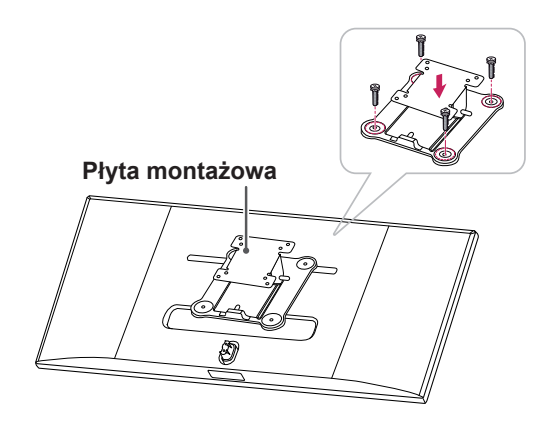

29EB93

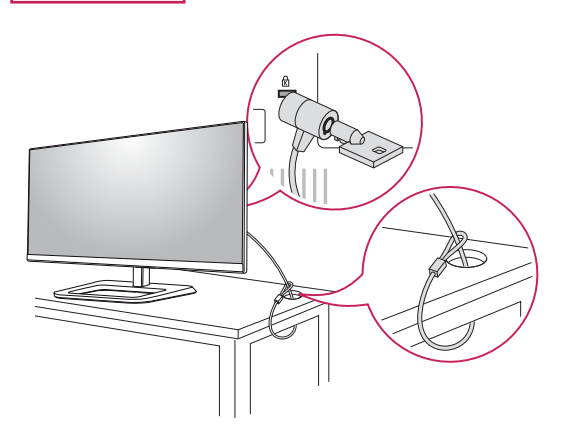

## **UWAGA**

• Blokada Kensington jest wyposażeniem dodatkowym. Akcesoria dodatkowe można nabyć w lokalnym sklepie ze sprzętem elektronicznym.

- Płyta montażowa jest sprzedawana oddzielnie.
- Więcej informacji na temat montażu znajduje się w instrukcji montażu płyty.
- Podczas montażu płyty nie należy używać zbyt dużej siły, ponieważ może to spowodować uszkodzenie ekranu monitora.

### <span id="page-15-0"></span>**Montaż na ścianie**

Monitor należy zamontować w odległości co najmniej 10 cm od ściany oraz pozostawić po obu jego stronach wolną przestrzeń (co najmniej 10 cm), aby zapewnić właściwą wentylację. Szczegółowe instrukcje dotyczące montażu można uzyskać u sprzedawcy. Informacje na temat montażu i ustawiania uchwytu ściennego o regulowanym nachyleniu można znaleźć w dołączonej do niego instrukcji.

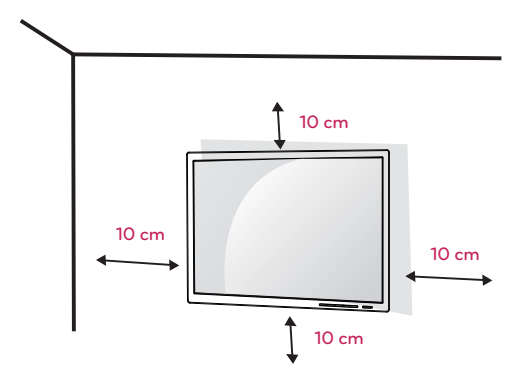

Aby zamontować monitor na ścianie, należy przykręcić uchwyt ścienny (opcjonalny) do tyłu monitora.

Uchwyt ścienny musi być prawidłowo przymocowany do monitora i do ściany.

- 1 Należy używać wyłącznie ściennego uchwytu montażowego i wkrętów spełniających wymagania standardu VESA.
- 2 Użycie wkrętów dłuższych od standardowych może spowodować powstanie uszkodzeń wewnątrz monitora.
- 3 Wkręty, które nie spełniają wymagań standardu VESA, mogą uszkodzić produkt i spowodować upadek monitora. Firma LG Electronics nie odpowiada za żadne wypadki związane z użyciem wkrętów niezgodnych ze standardem VESA.
- 4 Monitor jest zgodny ze standardem VESA.
- 5 Montażu należy dokonywać zgodnie z poniższymi wymaganiami standardu VESA.
	- y Poniżej 784,8 mm
	- \* Grubość płyty montażowej: 2,6 mm
	- \* Wkręt mocujący: średnica 4,0 mm x gwint 0,7 mm x długość 10 mm
	- Powyżej 787,4 mm
	- \* Należy użyć płyty montażowej oraz wkrętów zgodnych ze standardem VESA.

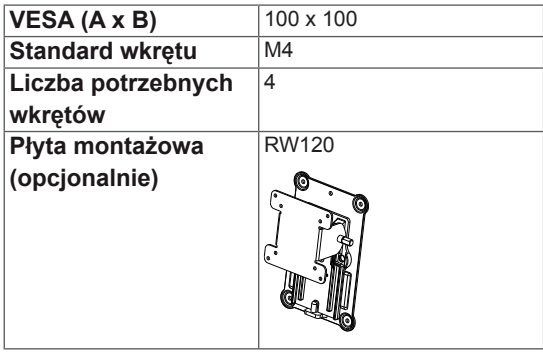

# **PRZESTROGA**

- Przed rozpoczeciem przenoszenia lub montażu monitora należy odłączyć przewód zasilający, aby uniknąć porażania prądem.
- W przypadku montażu monitora na suficie lub pochylonej ścianie może on spaść, powodując obrażenia ciała u osób znajdujących się w pobliżu. Zaleca się korzystanie z oryginalnego uchwytu ściennego firmy LG. Aby uzyskać więcej informacji, należy skontaktować się z lokalnym sprzedawcą lub wykwalifikowanym instalatorem.
- Użycie zbyt dużej siły podczas dokręcania wkrętów może spowodować uszkodzenie monitora. Spowodowane w ten sposób uszkodzenia nie są objęte gwarancją.
- Zaleca się korzystanie z uchwytu ściennego i wkrętów zgodnych ze standardem VESA. Uszkodzenia wynikłe z użycia nieprawidłowych akcesoriów lub niewłaściwego wykorzystania akcesoriów nie są objęte gwarancją.

- Należy użyć wkrętów spełniających wymagania standardu VESA.
- W skład zestawu do montażu ściennego wchodzi instrukcja montażu i wszystkie niezbędne części.
- Uchwyt ścienny jest wyposażeniem dodatkowym. Akcesoria dodatkowe można nabyć w lokalnym sklepie ze sprzętem elektronicznym.
- y Długość wkrętu może być różna w zależności od modelu uchwytu ściennego. Należy użyć wkrętów o odpowiedniej długości.
- Więcej informacji można znaleźć w instrukcji obsługi uchwytu ściennego.

# <span id="page-16-0"></span>**KORZYSTANIE Z FUNKCJI MONITORA**

# **Podłączanie do komputera**

• Ten monitor obsługuje funkcję Plug and Play\*.

\*Plug and Play: funkcja, która umożliwia dodanie urządzenia do komputera bez konieczności przeprowadzania ponownej konfiguracji komputera i ręcznej instalacji dodatkowych sterowników.

## **Połączenie DVI**

To połączenie umożliwia przesyłanie cyfrowego sygnału wideo do monitora. Monitor należy podłączyć za pomocą przewodu DVI w sposób przedstawiony na poniższej ilustracji. Naciśnij przycisk menu **( )**, a następnie wybierz sygnał źródłowy z menu Źródło. HDMI 1 HDMI 2/MHL

Aby odtwarzać dźwięk w trybie sygnału wejściowego DVI, należy podłączyć przewód audio dołączony do urządzenia do portu AUDIO OUT komputera i portu AUDIO IN (PC) monitora.

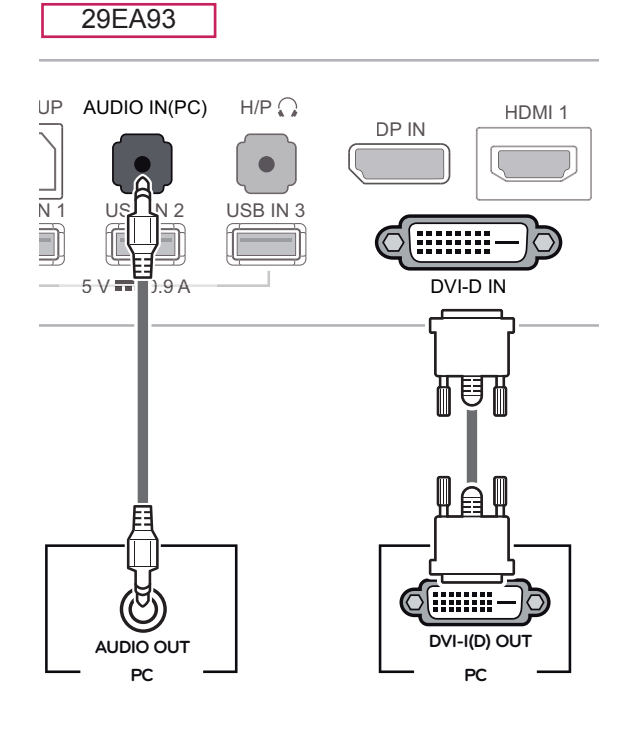

#### **LISBUR**  $H/PQ$  $DP IN$   $HDM11$ USB IN 3  $\sim$   $-$ USB IN 1 **USB IN 2** (::::::::  $5 \vee \equiv 0.9 \wedge \square$  AUDIO IN(PC) DVI-D IN 目 ê₩

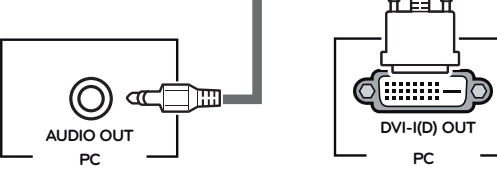

#### 5 V 0.9 A **PRZESTROGA**

29EB93

• Po podłączeniu wejściowego przewodu sygnałowego wkręty należy dokręcić w kierunku wskazanym przez strzałkę. Mocne dokręcenie pozwoli uniknąć ryzyka odłączenia się przewodu.

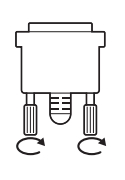

- HDMI 1 | Nie wolno zbyt długo naciskać ekranu monitora. Może to spowodować zniekształcenie obrazu.
	- | Nie wolno wyświetlać na ekranie nieruchomych obrazów przez dłuższy czas. Może to spowodować wypalenie się obrazu na ekranie. W miarę możliwości należy korzystać z wygaszacza ekranu.

- Podłączając przewód zasilający do gniazdka sieciowego, należy skorzystać z $\qquad \mid$ przedłużacza z uziemieniem (3 otwory) lub gniazdka z uziemieniem.
- W warunkach niskiej temperatury ekran może migotać po włączeniu. To normalne zjawisko.
- Na ekranie mogą czasami pojawiać się czerwone, zielone lub niebieskie kropki. To normalne zjawisko.
- W przypadku korzystania z przewodu DVI-HDMI mogą występować problemy ze zgodnością.

## <span id="page-17-0"></span>**Połączenie DisplayPort**

To połączenie umożliwia przesyłanie cyfrowych sygnałów audio i wideo z komputera do monitora. Komputer należy podłączyć do monitora za pomocą przewodu DisplayPort w sposób pokazany na poniższej ilustracji.

Naciśnij przycisk menu **( )**, a następnie wybierz sygnał źródłowy z menu Źródło.

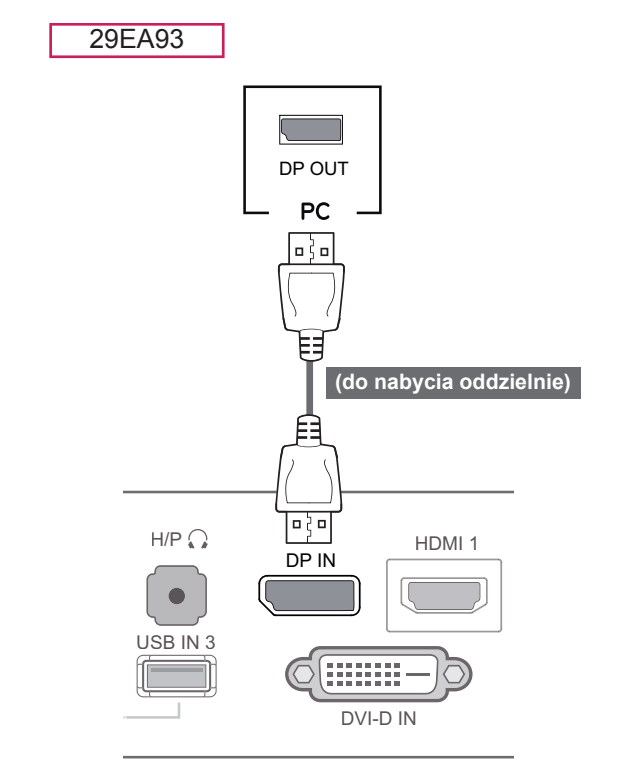

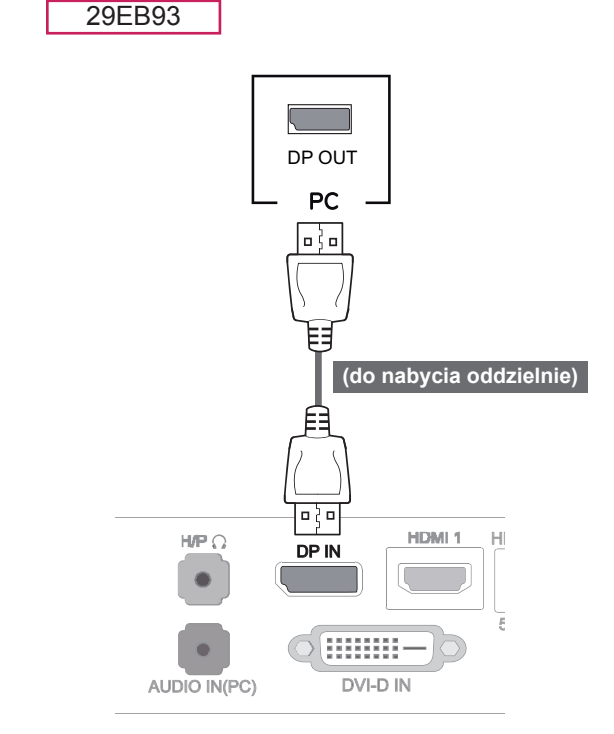

• W przypadku niektórych wersji portów DP komputera dźwięk może być niedostępny. **UWAGA**

#### <span id="page-18-0"></span>**Połączenie HDMI**

To połączenie umożliwia przesyłanie cyfrowych sygnałów audio i wideo z komputera lub urządzenia audio-wideo do monitora. Komputer lub urządzenie audio-wideo należy podłączyć do monitora za pomocą przewodu HDMI w sposób pokazany na poniższej ilustracji.

Naciśnij przycisk menu **( )**, a następnie wybierz sygnał źródłowy z menu Źródło.

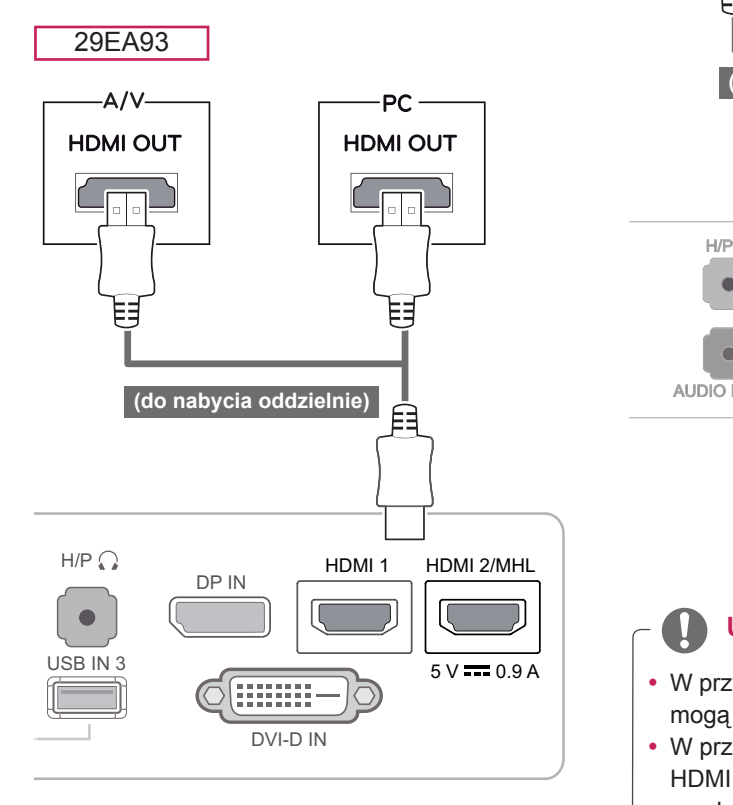

29EB93

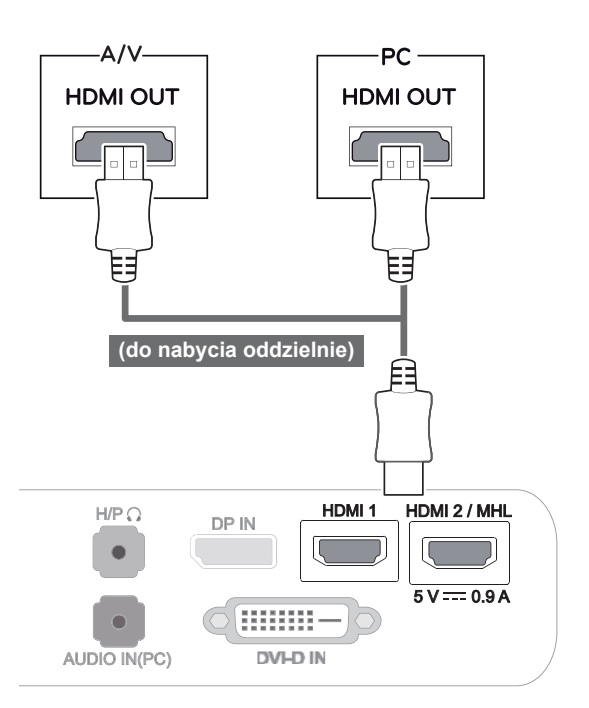

- y W przypadku korzystania ze złącza HDMI PC mogą występować problemy ze zgodnością.
- y W przypadku korzystania z przewodu DVI-HDMI mogą występować problemy ze zgodnością.

### <span id="page-19-0"></span>**Podłączanie urządzeń audio-wideo**

#### **Połączenie HDMI**

To połączenie umożliwia przesyłanie cyfrowych sygnałów audio i wideo z komputera lub urządzenia audio-wideo do monitora. Komputer lub urządzenie audio-wideo należy podłączyć do monitora za pomocą przewodu HDMI w sposób pokazany na poniższej ilustracji.

Naciśnij przycisk menu **( )**, a następnie wybierz sygnał źródłowy z menu Źródło.

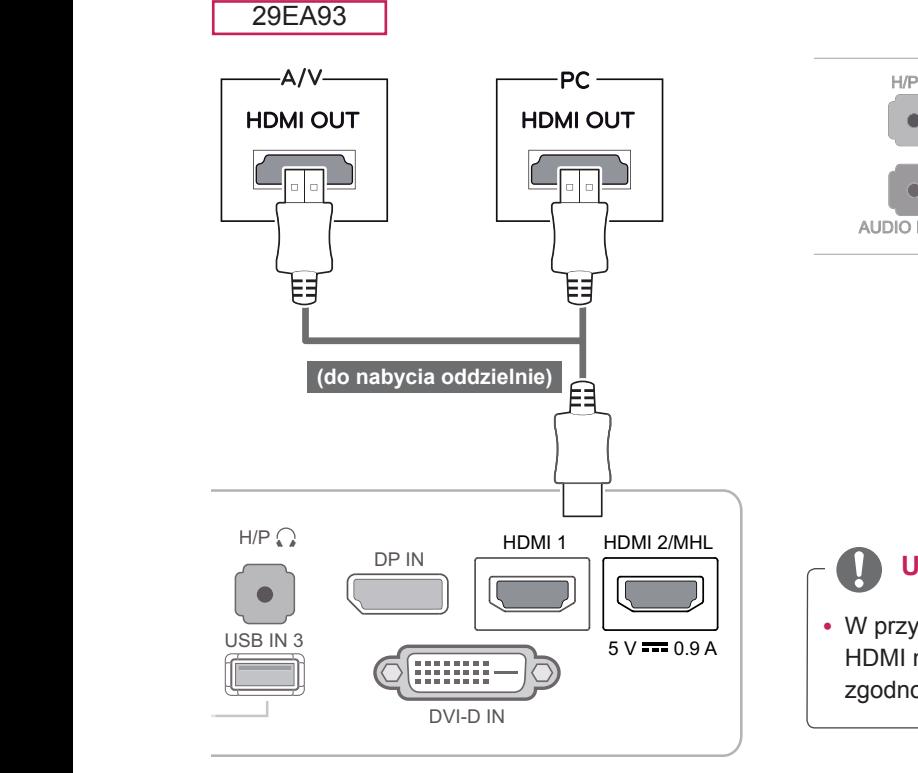

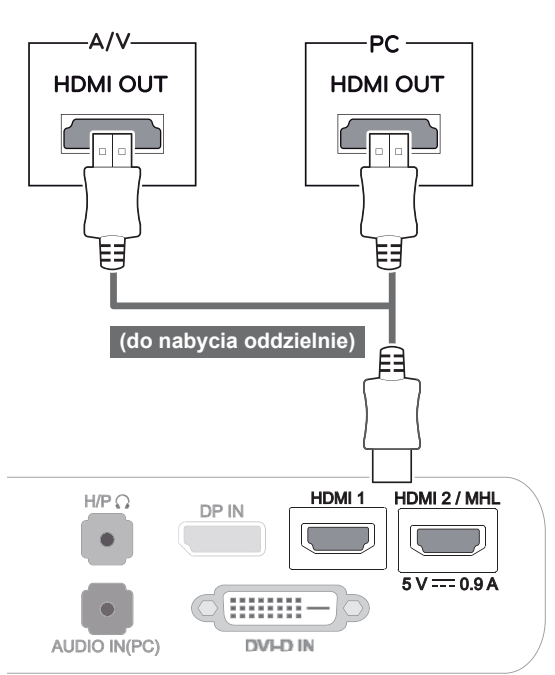

#### **UWAGA**

29EB93

 y W przypadku korzystania z przewodu DVI-HDMI mogą występować problemy ze zgodnością.

## <span id="page-20-0"></span>**Podłączanie urządzeń wyjściowych**

#### **Połączenie MHL (podłączenie smartfonu)**

**Mobile High-definition Link (MHL)** to interfejs umożliwiający odtwarzanie zawartości audio-wideo ze smartfonu na monitorze po wcześniejszym podłączeniu smartfonu do monitora. Podłącz smartfon do portu **HDMI2/MHL** monitora, korzystając z dołączonego przewodu sygnałowego MHL, a następnie przełącz sygnał źródłowy, naciskając na monitorze przycisk źródła.

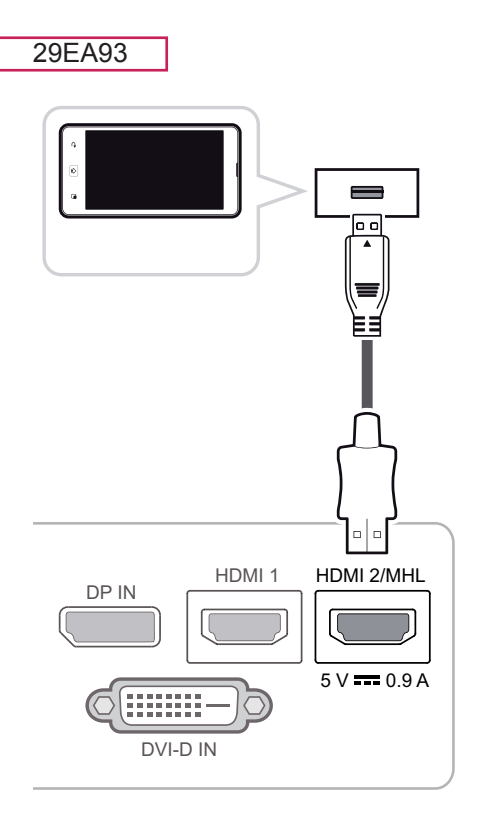

#### 29EB93

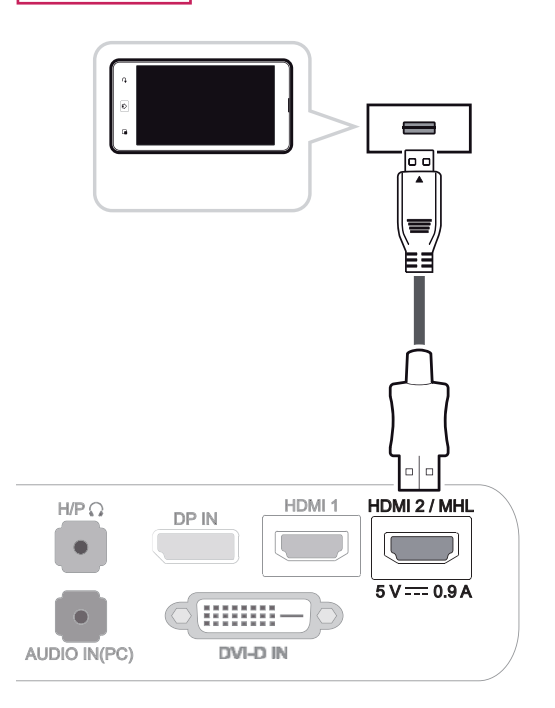

#### **UWAGA**

• Ta funkcja działa tylko w przypadku smartfonów z obsługą standardu MHL. – W przypadku innych telefonów komórkowych mogą występować problemy ze zgodnością.

#### <span id="page-21-0"></span>Połączenie z komputerem za **pomocą przewodu USB**

Funkcja USB 3.0 pełni w produkcie rolę koncentratora USB.

noncomatora OOD.<br>Aby skorzystać z połączenia USB 3.0, podłącz dołączony w zestawie kabel USB 3.0 typu A-B do komputera.

> Obsługa urządzenia peryferyjnego podłączonego do portu USB IN może odbywać się za pośrednictwem komputera.

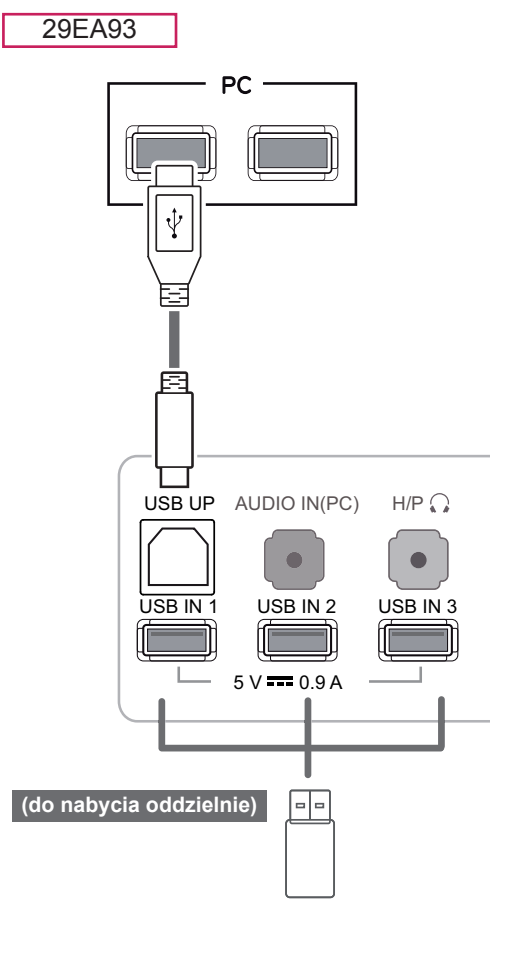

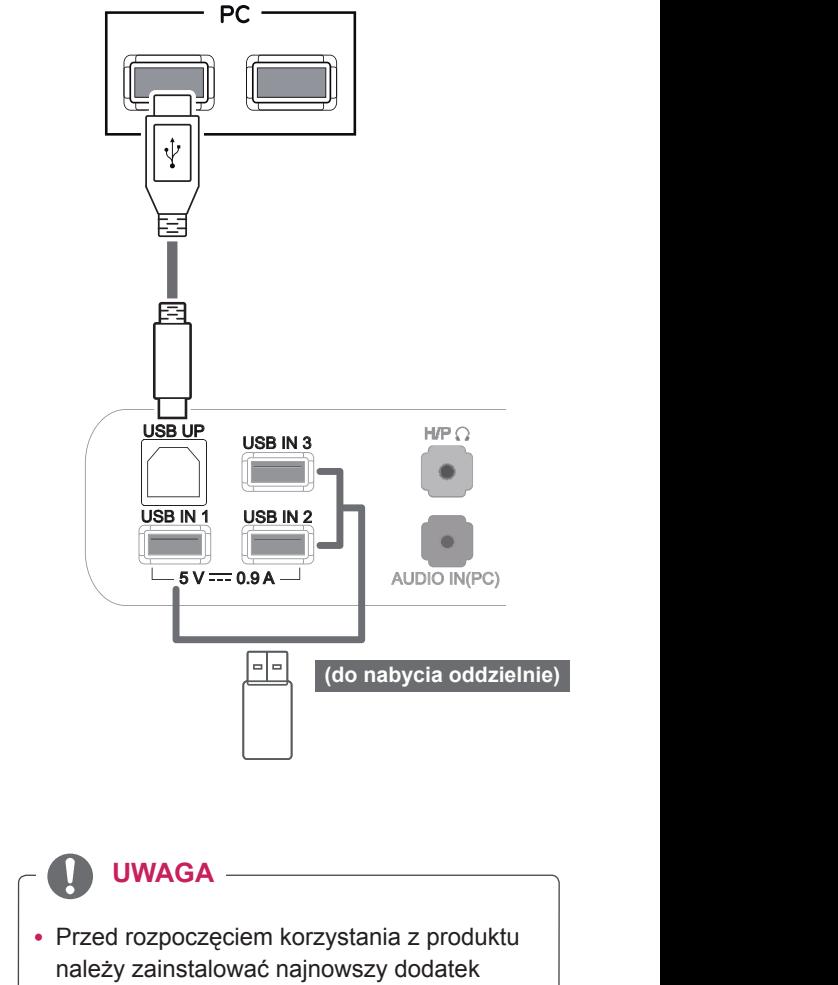

29EB93

- Service Pack dla systemu Windows.
- Urządzenia peryferyjne są do nabycia osobno.
- Porty USB umożliwiają podłączenie klawiatury, myszy oraz innych urządzeń USB.

#### **PRZESTROGA**

<Uwagi dotyczące korzystania z urządzeń USB>

- y Urządzenia pamięci masowej USB z zainstalowanym programem do automatycznego rozpoznawania lub wykorzystujące własny sterownik mogą nie być obsługiwane.
- Niektóre urządzenia USB mogą nie być obsługiwane lub mogą nie działać prawidłowo.
- y Zaleca się korzystanie z zewnętrznego dysku twardego USB o napięciu znamionowym nie większym niż 5 V oraz o natężeniu znamionowym wynoszącym nie więcej niż 900 mA.
- Zaleca się stosowanie koncentratora USB lub dysku twardego USB z własnym zasilaniem. (Jeśli zasilanie będzie niewystarczające, urządzenie pamięci masowej USB może nie zostać prawidłowo wykryte).

# <span id="page-22-0"></span>Port słuchawek

Port słuchawek umożliwia podłączenie do monitora urządzenia peryferyjnego. Podłącz urządzenie w sposób przedstawiony na ilustracji. DVI-D IN

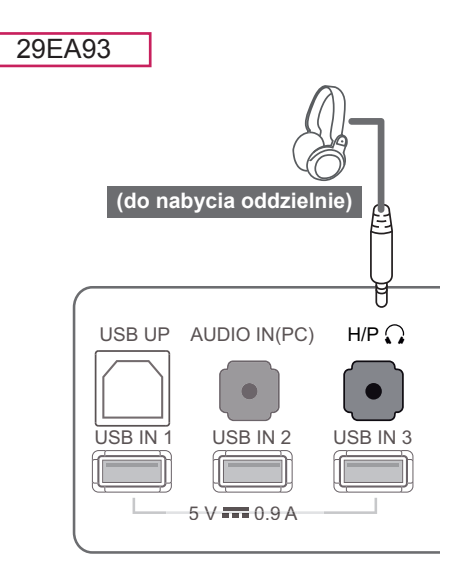

## 29EB93 **(do nabycia oddzielnie)**USB UP  $USB \, IN \, 3$   $H/P \, \Omega$ ſ  $\overline{\phantom{a}}$ USB IN 1 USB IN 2  $-5V = 0.9 A -$ AUDIO IN(PC)

# UWAGA

- Urządzenia peryferyjne są do nabycia osobno.
- W przypadku słuchawek z wtyczkami ustawionymi pod kątem podłączenie do urządzenia peryferyjnego może sprawiać pewne trudności, w związku z czym zalecane jest użycie słuchawek z prostą wtyczką. 5 V 0.9 A V 0 9

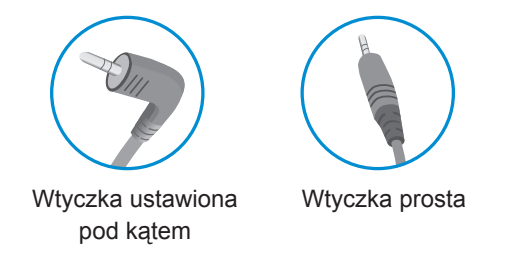

## UWAGA —

· W zależności od ustawień dźwięku wybranych w komputerze oraz w urządzeniu zewnętrznym możliwość korzystania ze słuchawek oraz głośnika może być ograniczona. DVI-D IN USB UP AUDIO IN(PC) H/PC 5 V 0.9 A USB IN 2 5 V 0.9 A

 $\overline{\phantom{a}}$ 

# <span id="page-23-0"></span>**INSTALACJA STEROWNIKA TUSB3410**

Włóż do napędu CD komputera dołączoną do produktu płytę CD z instrukcją obsługi i zainstaluj sterownik TUSB3410.

- 1 Ustaw program Internet Explorer jako domyślną przeglądarkę internetową.
- 2 Kliknij sterownik TUSB3410.

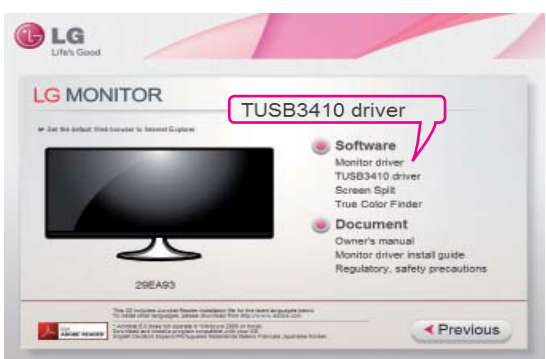

3 Kliknij sterownik TUSB3410 na ekranie głównym płyty CD. Po wyświetleniu okna pobierania kliknij przycisk Run (Uruchom). (Wygląd okna pobierania pliku może być różny w zależności od systemu operacyjnego i wersji programu Internet Explorer, ale procedura instalacji przebiega tak samo).

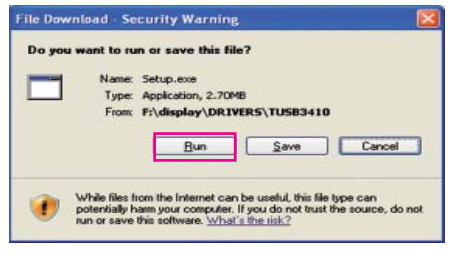

#### **PRZESTROGA**

- Kliknij przycisk Run (Uruchom), aby rozpocząć instalację sterownika. Po kliknięciu przycisku Zapisz instalacja zostanie przerwana.
- <sup>7</sup> Zakończ instalację. <sup>4</sup> Po uruchomieniu instalatora sterownika TUSB3410 kliknij przycisk **[Next**] (Dalej).

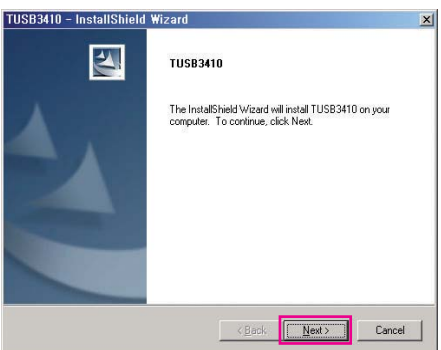

5 Zaznacz pole wyboru "I Agree" na ekranie umowy licencyjnej i kliknij przycisk [Next] (Dalej).

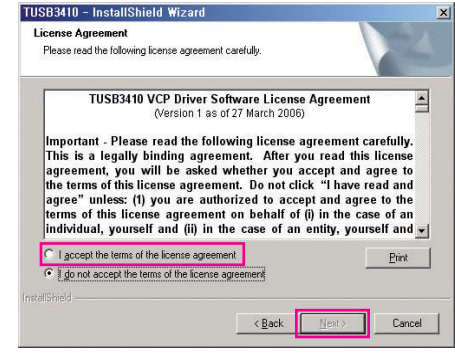

6 Instalacja przebiega w tempie pokazanym poniżej.

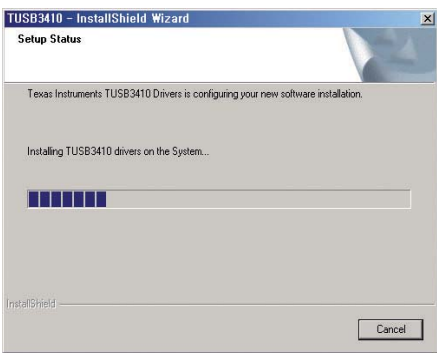

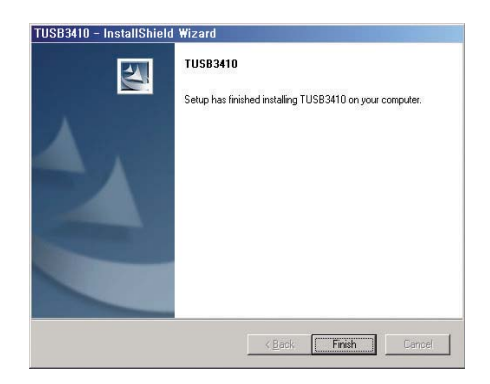

# <span id="page-24-0"></span>**INSTALACJA APLIKACJI TRUE COLOR FINDER**

Włóż do napędu CD komputera dołączoną do produktu płytę CD z instrukcją obsługi i zainstaluj oprogramowanie True Color Finder.

1 Po uruchomieniu instalatora aplikacji True Color Finder zostanie wyświetlone poniższe okno. Wybierz język i kliknij przycisk **[Next] (Dalej)**.

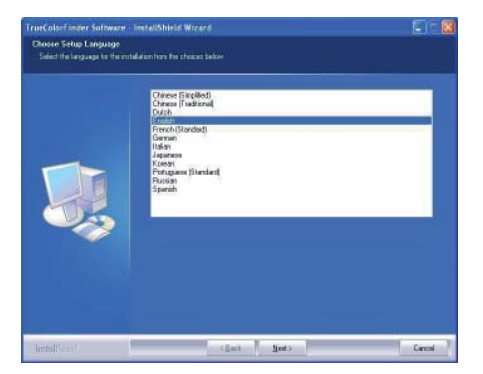

2 Kliknij przycisk **[Next] (Dalej)**.

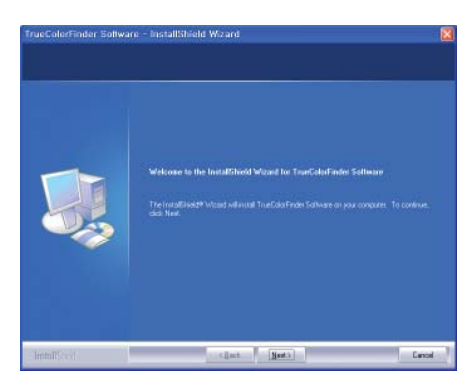

3 Zaznacz pole wyboru "I accept.... (Akceptuję...)" na ekranie umowy licencyjnej i kliknij przycisk **[Next] (Dalej)**.

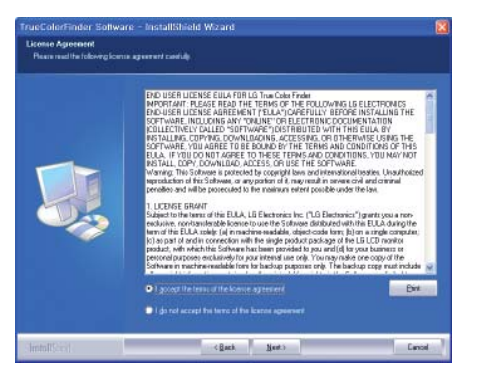

4 Wprowadź swoją nazwę użytkownika i nazwę firmy, a następnie kliknij przycisk **[Next] (Dalej)**.

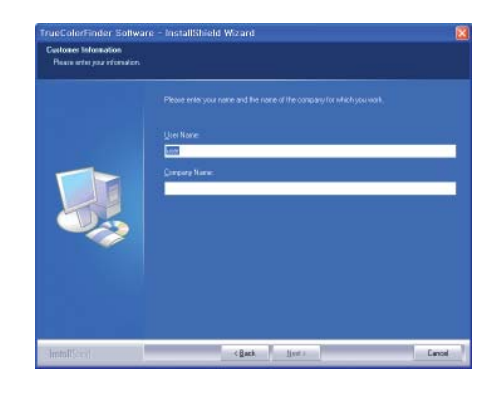

5 Kliknij przycisk **[Change] (Zmień)**, aby zmienić ścieżkę instalacji. Kliknij przycisk **[Next] (Dalej)**.

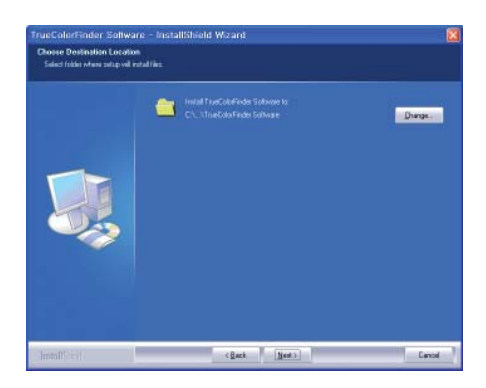

6 Kliknij przycisk **[Install] (Zainstaluj)**, aby rozpocząć proces instalacji.

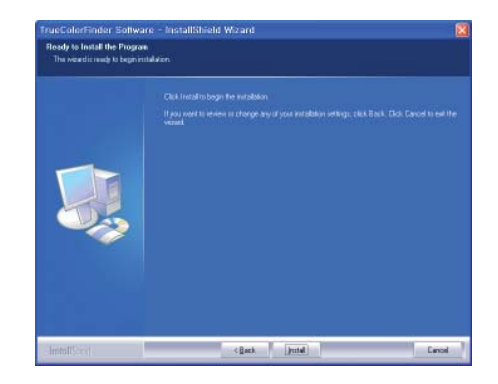

7 Po zakończeniu instalacji uruchom ponownie komputer.

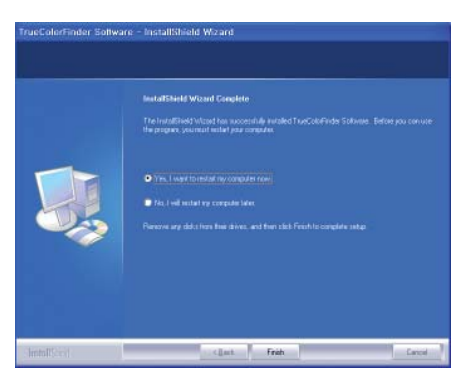

#### **PRZESTROGA**

- W przypadku zainstalowania na komputerze niezgodnej aplikacji do kalibracji podczas instalacji zostanie wyświetlone ostrzeżenie z informacją o konieczności usunięcia tej aplikacji.
- 8 Po uruchomieniu oprogramowania True Color Finder na pasku zadań w prawym dolnym rogu ekranu komputera zostanie wyświetlona ikona aplikacji True Color Finder [O].

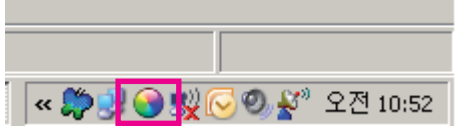

 Kliknij prawym przyciskiem myszy ikonę aplikacji True Color Finder i wybierz przycisk Start, aby uruchomić program.

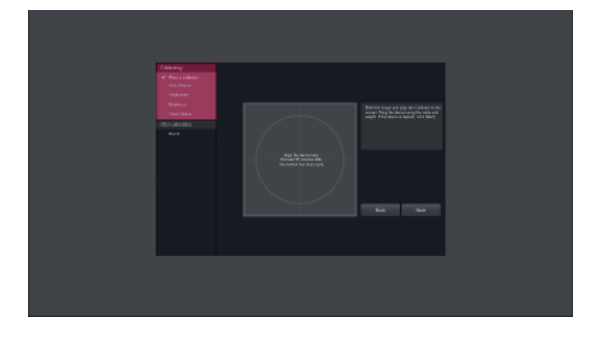

#### **PRZESTROGA**

• W przypadku zainstalowania na komputerze aplikacji do kalibracji innego producenta kalibrator może nie działać prawidłowo. Zaleca się usunięcie takiego oprogramowania.

- Aby możliwe było korzystanie z funkcji True Color Finder, należy zakupić obsługiwany kalibrator. Po zakończeniu instalacji dołączonej do produktu aplikacji True Color Finder należy przeprowadzić kalibrację.
- Szczegółowe informacje dotyczące obsługiwanych kalibratorów i kart graficznych znajdują się w instrukcji obsługi aplikacji True Color Finder.
- W przypadku zmiany portu wejściowego zalecamy ponowne przeprowadzenie kalibracji obrazu monitora.

# <span id="page-26-0"></span>**INSTALACJA APLIKACJI SCREEN SPLIT**

Włóż do napędu CD komputera dołączoną do produktu płytę CD z instrukcją obsługi, a następnie zainstaluj oprogramowanie Screen Split.

1 Po uruchomieniu instalatora aplikacji Screen Split zostanie wyświetlone poniższe okno. Wybierz język i kliknij przycisk **[Next] (Dalej)**.

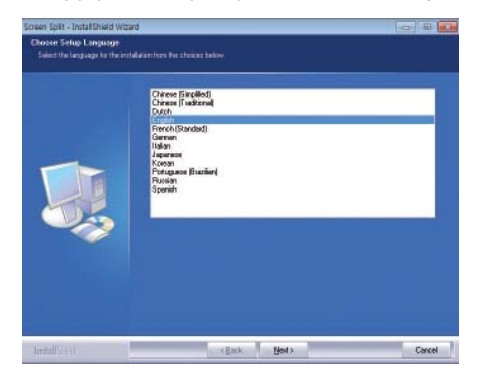

2 Kliknij przycisk **[Next] (Dalej)**.

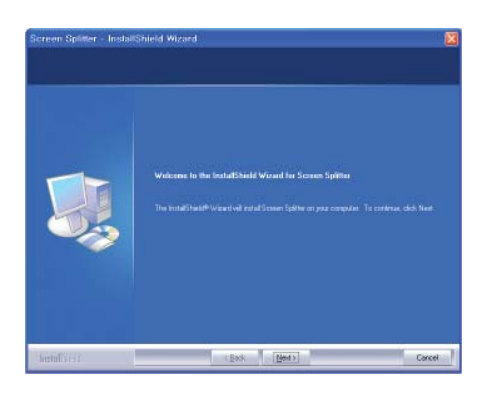

3 Zaznacz pole wyboru "I accept.... (Akceptuję...)" na ekranie umowy licencyjnej i kliknij przycisk **[Next] (Dalej)**.

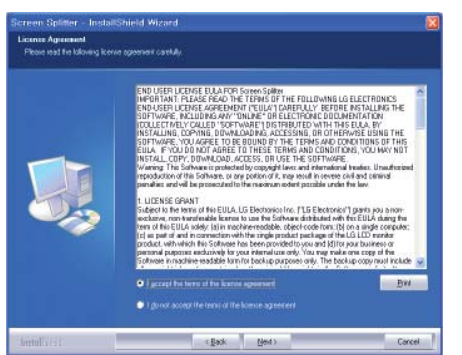

4 Wpro wadź swoją nazwę użytkownika i nazwę firmy, a następnie kliknij przycisk **[Next] (Dalej)**.

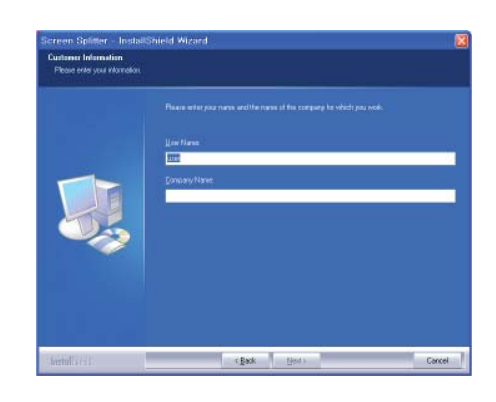

5 Kliknij przycisk **[Change] (Zmień)**, aby zmienić ścieżkę instalacji. Kliknij przycisk **[Next]**.

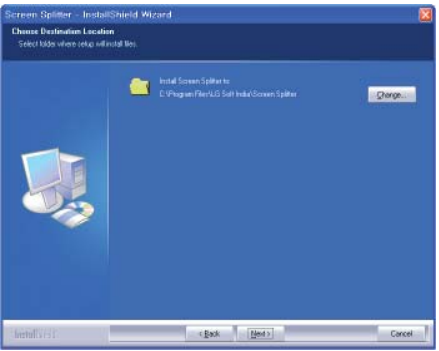

6 Kliknij przycisk **[Install] (Zainstaluj)**, aby rozpocząć proces instalacji.

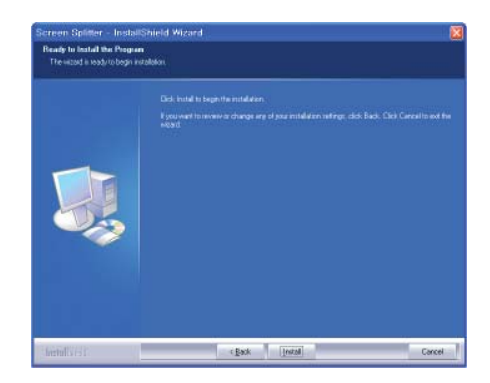

7 Po zakończeniu instalacji uruchom ponownie komputer.

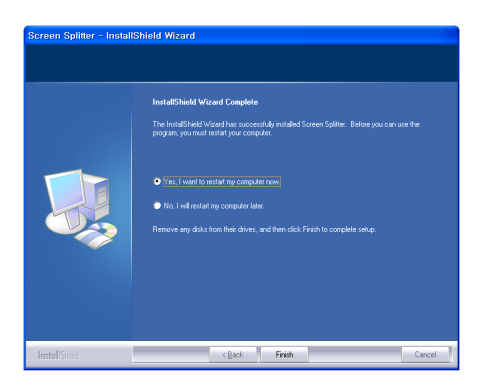

8 W przypadku uruchomienia oprogramowania Screen Split na pasku zadań w prawym dolnym rogu ekranu komputera zostanie wyświetlona ikona Screen Split [ ].

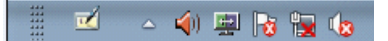

 Kliknij prawym przyciskiem ikonę Screen Split i wybierz odpowiedni układ.

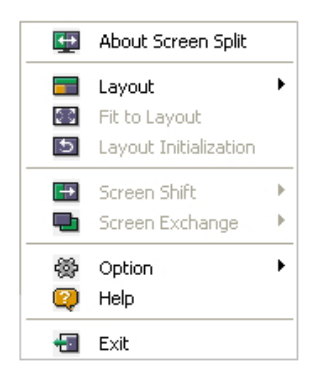

# <span id="page-28-0"></span>**KONFIGURACJA USTAWIEŃ**

# **Aktywacja menu głównego**

- 1 Naciśnij przycisk Menu (**...**).
- 2 Za pomocą przycisków **<** i **>** dostosuj wartości opcji.

 Aby powrócić do wyższego poziomu menu lub ustawić inne pozycje menu, skorzystaj z przycisku **Menu**  $\left( \blacksquare$ ).

3 Naciśnij i przytrzymaj przycisk Menu (**...**), aby wyjść z menu ekranowego.

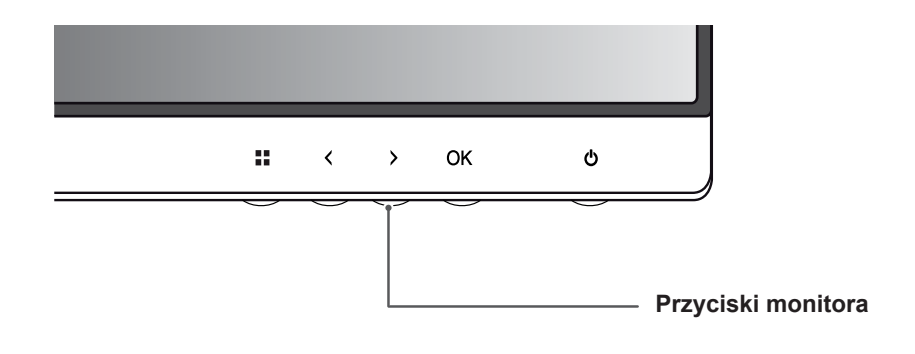

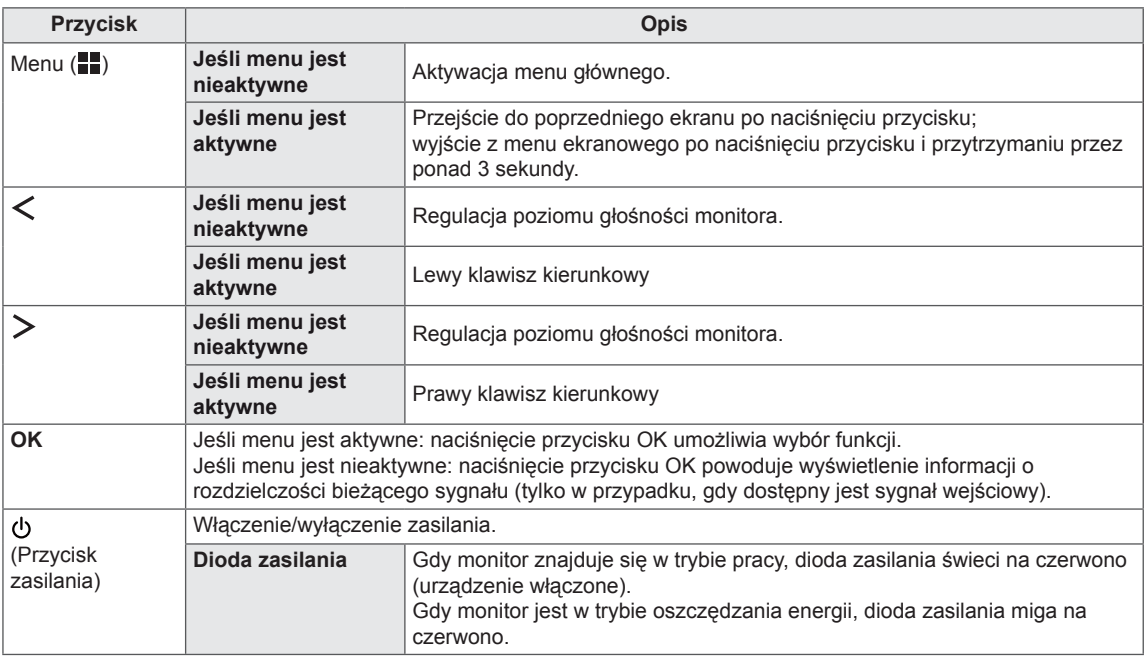

#### **UWAGA**

Wszystkie przyciski są przyciskami dotykowymi, dzięki czemu do użycia wybranego przycisku wystarczy dotknięcie w odpowiednim miejscu dolnej części monitora.

# <span id="page-29-0"></span>**Konfiguracja ustawień**

#### **Ustawienia w menu**

- 1 Aby wyświetlić menu ekranowe, naciśnij przycisk menu (**)** na dole monitora.
- 2 Za pomocą przycisku < lub > dostosuj ustawienia.
- 3 Wybierz ikonę  $\times$ , aby opuścić menu ekranowe.
	- Aby powrócić do wyższego poziomu menu lub ustawić inne pozycje menu, skorzystaj z przycisku **Menu**  $\left( \blacksquare$ ).

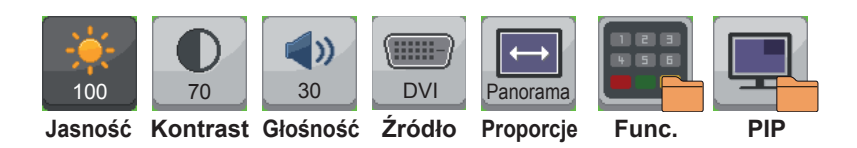

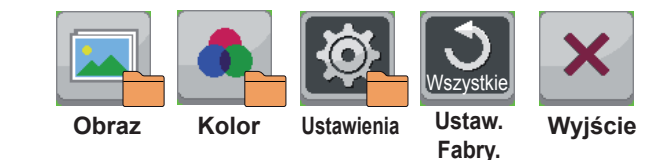

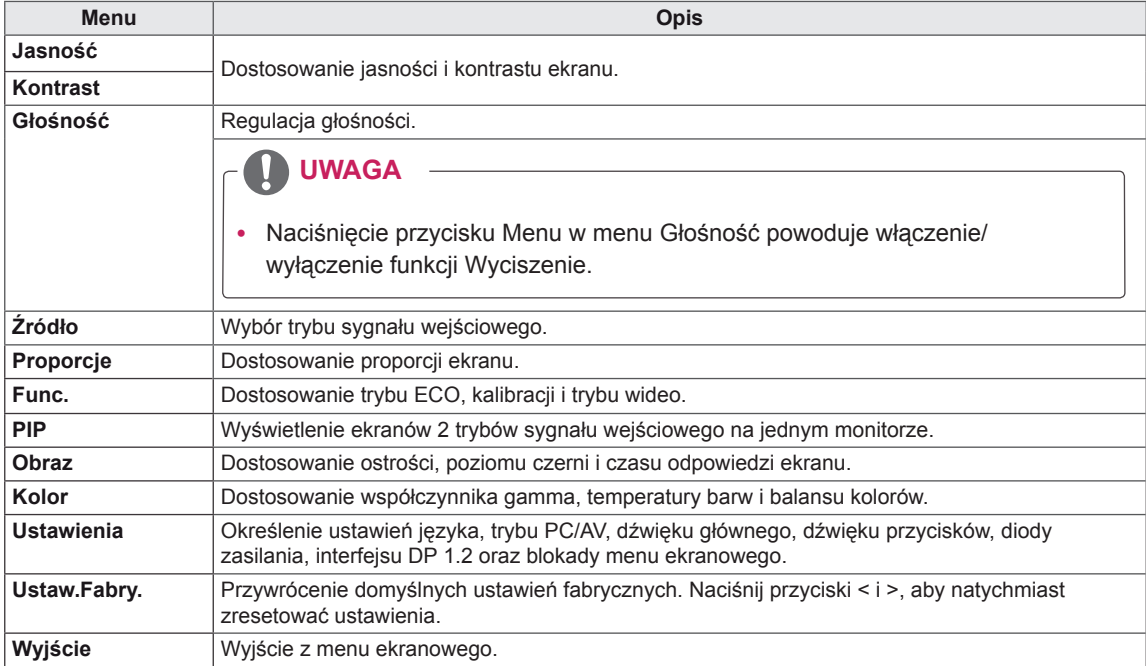

## <span id="page-30-0"></span> **Ustawienia proporcji**

- 1 Aby wyświetlić menu ekranowe, naciśnij przycisk menu (**...**) na dole monitora.
- 2 Naciśnij przycisk < lub >, aby przejść do pozycji **Proporcje**.
- 3 Naciśnij przycisk **OK**, aby wybrać opcję **Proporcje**.
- 4 Za pomocą przycisku < lub > dostosuj wartości opcji.
- 5 Wybierz ikonę  $\times$ , aby opuścić menu ekranowe. Aby powrócić do wyższego poziomu menu lub ustawić inne pozycje menu, skorzystaj z przycisku **Menu**  $\left( \blacksquare$ ).

#### **Podmenu**

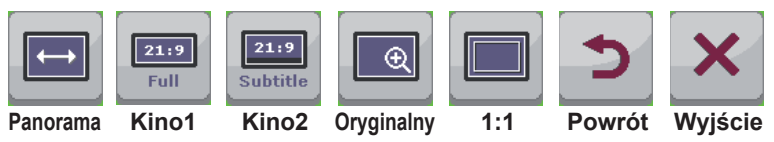

Poniżej znajduje się opis poszczególnych opcji.

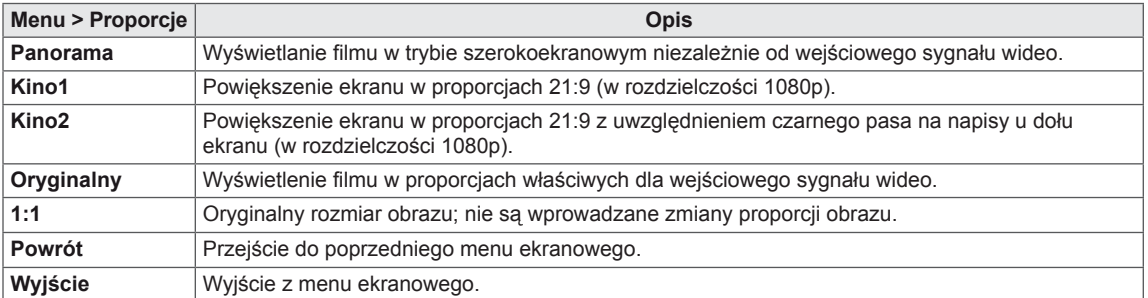

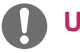

- The display may look the same for Wide, Original and 1:1 options at the recommended resolution (2560 x 1440).
- The ratio is disabled in the interlaced signal.

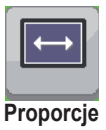

#### <span id="page-31-0"></span>**Ustawienia Func.**

- 1 Aby wyświetlić menu ekranowe, naciśnij przycisk menu ( $\blacksquare$ ) na dole monitora.
- 2 Naciśnij przycisk < lub >, aby przejść do pozycji **Func.**
- 3 Naciśnij przycisk **OK**, aby wybrać opcję **Func.**
- 4 Za pomocą przycisku < lub > dostosuj wartości opcji.
- 5 Wybierz ikonę  $\times$ , aby opuścić menu ekranowe. Aby powrócić do wyższego poziomu menu lub ustawić inne pozycje menu, skorzystaj z przycisku **Menu**  $\left( \blacksquare$ ).

#### **Podmenu**

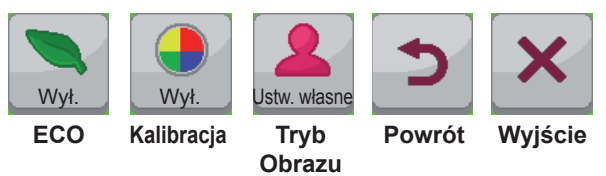

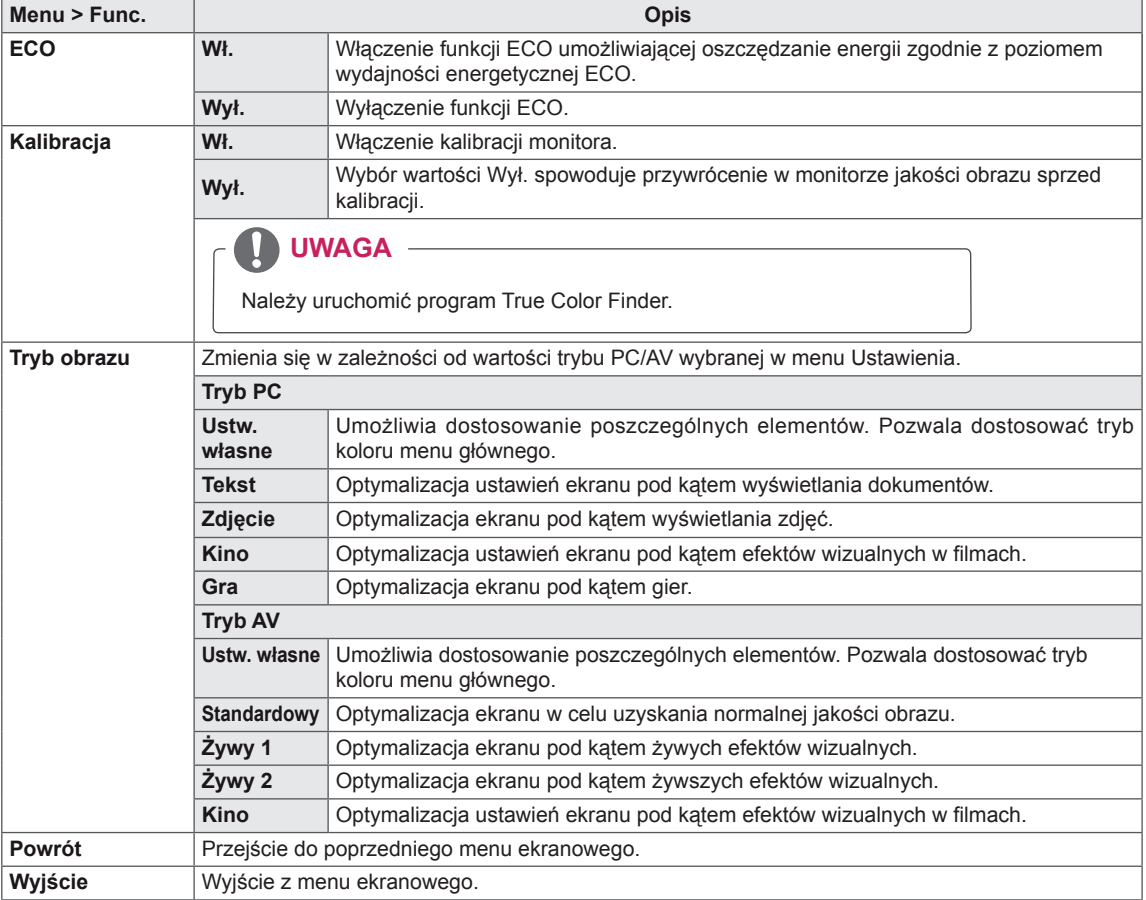

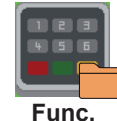

### <span id="page-32-0"></span>**Ustawienia PIP**

- 1 Aby wyświetlić menu ekranowe, naciśnij przycisk menu ( $\blacksquare$ ) na dole monitora.
- 2 Naciśnij przycisk < lub >, aby przejść do obszaru **PIP**.
- 3 Naciśnij przycisk **OK**, aby wybrać opcję **PIP**.
- 4 Za pomocą przycisku < lub > dostosuj wartości opcji.
- 5 Wybierz ikonę  $\times$ , aby opuścić menu ekranowe. Aby powrócić do wyższego poziomu menu lub ustawić inne pozycje menu, skorzystaj z przycisku **Menu**  $\left( \blacksquare$ ). **PIP**

#### **Podmenu**

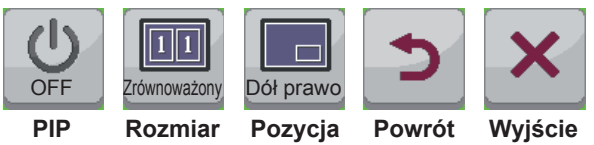

Poniżej znajduje się opis poszczególnych opcji.

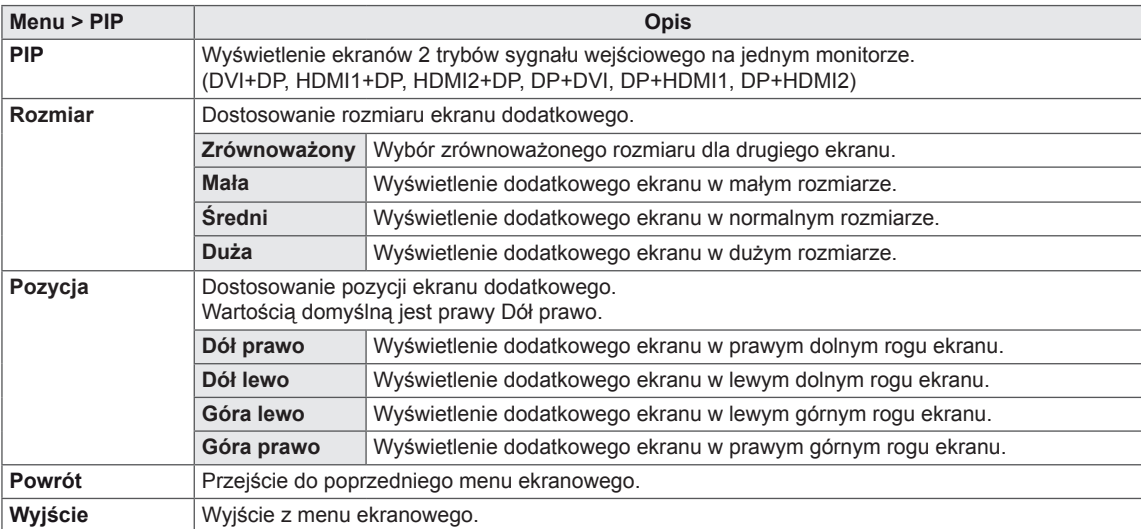

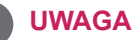

• Jeśli tryb PIP jest wyłączony, ustawienie Pozycja jest nieaktywne.

y Jeśli dla opcji Rozmiar wybrano opcję Zrównoważony, ustawienie Pozycja jest nieaktywne.

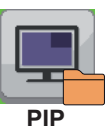

#### <span id="page-33-0"></span> **Obraz**

- 1 Aby wyświetlić menu ekranowe, naciśnij przycisk menu (**II**) na dole monitora.
- 2 Naciśnij przycisk < lub >, aby przejść do obszaru **Obraz**.
- 3 Naciśnij przycisk **OK**, aby wybrać opcję **Obraz**.
- 4 Za pomocą przycisku < lub > dostosuj wartości opcji.
- 5 Wybierz ikonę  $\times$ , aby opuścić menu ekranowe. Aby powrócić do wyższego poziomu menu lub ustawić inne pozycje menu, skorzystaj z przycisku **Menu**  $\left( \blacksquare \right)$ . **Obraz**

#### **Podmenu**

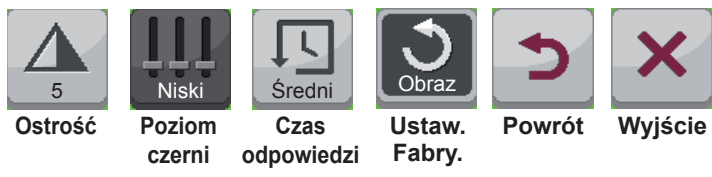

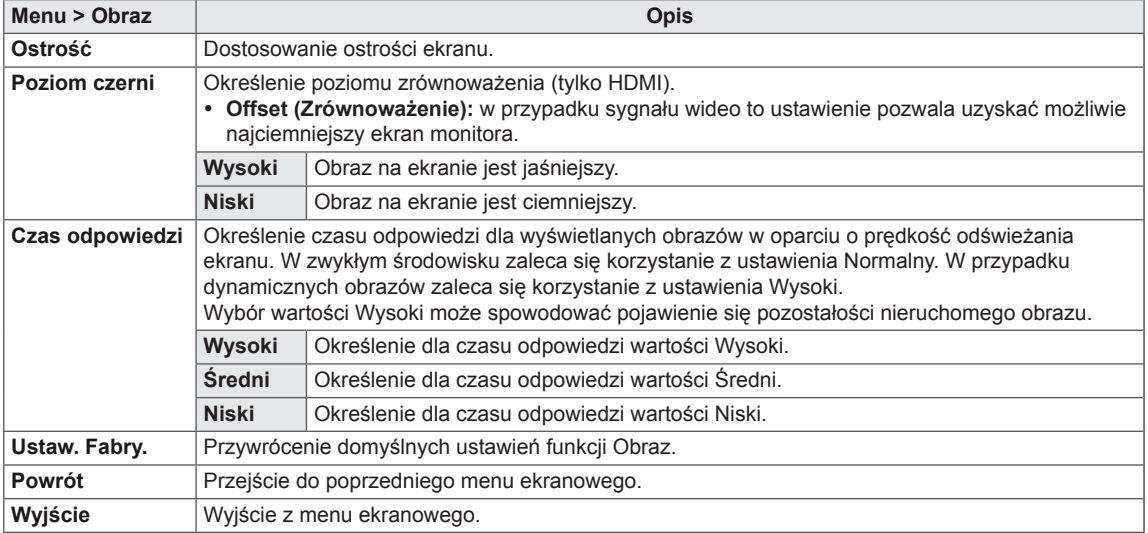

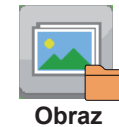

## <span id="page-34-0"></span> **Kolor**

- 1 Aby wyświetlić menu ekranowe, naciśnij przycisk menu (**...**) na dole monitora.
- 2 Naciśnij przycisk < lub >, aby przejść do obszaru **Kolor**.
- 3 Naciśnij przycisk **OK**, aby wybrać opcję **Kolor**.
- 4 Za pomocą przycisku < lub > dostosuj wartości opcji.
- 5 Wybierz ikonę  $\times$ , aby opuścić menu ekranowe. Aby powrócić do wyższego poziomu menu lub ustawić inne pozycje menu, skorzystaj z przycisku strzałki w górę ( $\blacksquare$ ).

#### **Podmenu**

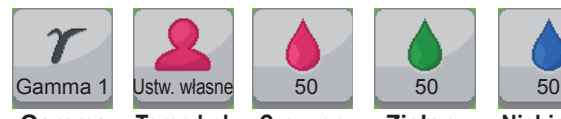

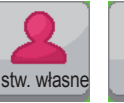

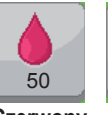

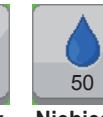

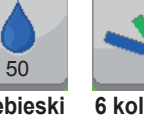

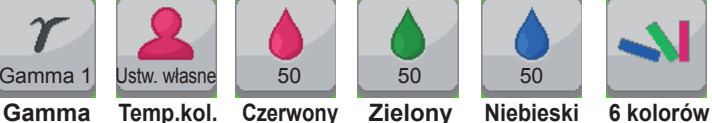

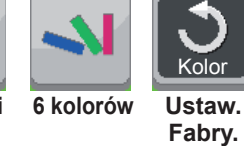

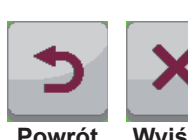

**Powrót Wyjście**

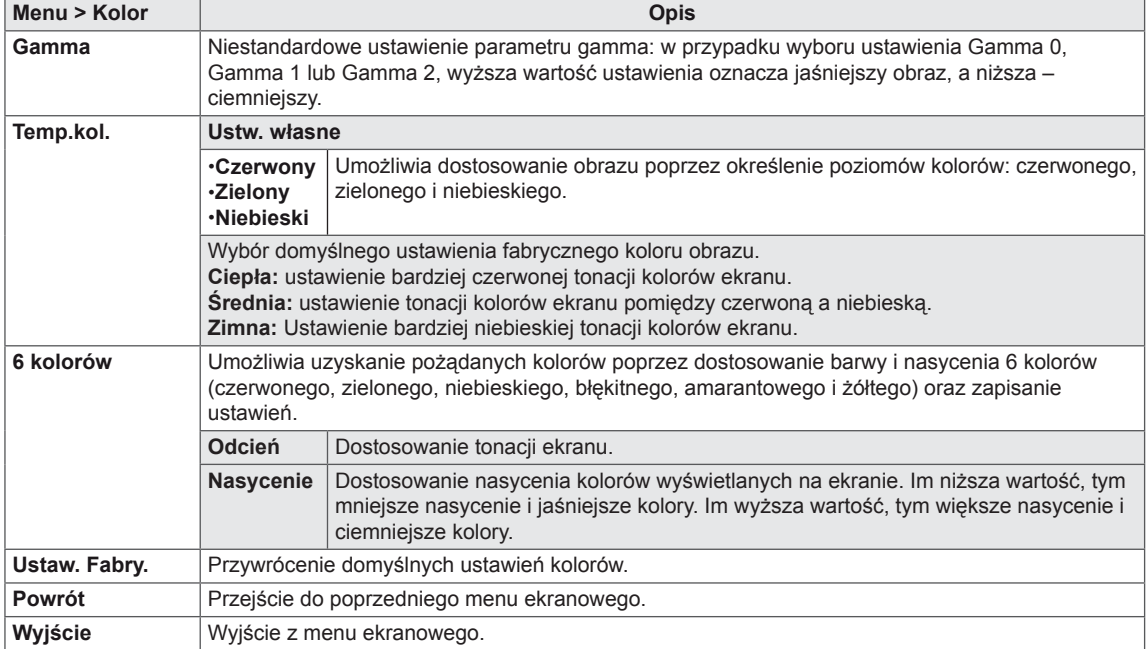

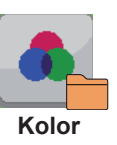

### <span id="page-35-0"></span>**Ustawienia**

- 1 Aby wyświetlić **menu** ekranowe, naciśnij przycisk **menu** (**II**) na dole monitora.
- 2 Naciśnij przycisk < lub >, aby przejść do obszaru **Ustawienia**.
- 3 Naciśnij przycisk **OK**, aby wybrać opcję **Ustawienia**.
- 4 Za pomocą przycisku < lub > dostosuj wartości opcji.
- 5 Wybierz polecenie  $\times$ , aby opuścić menu ekranowe. Aby powrócić do wyższego poziomu menu lub ustawić inne pozycje menu, skorzystaj z przycisku strzałki w górę ( $\blacksquare$ ). **Ustawienia**

#### **Podmenu**

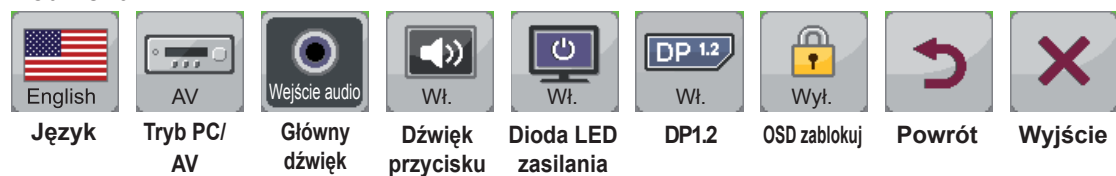

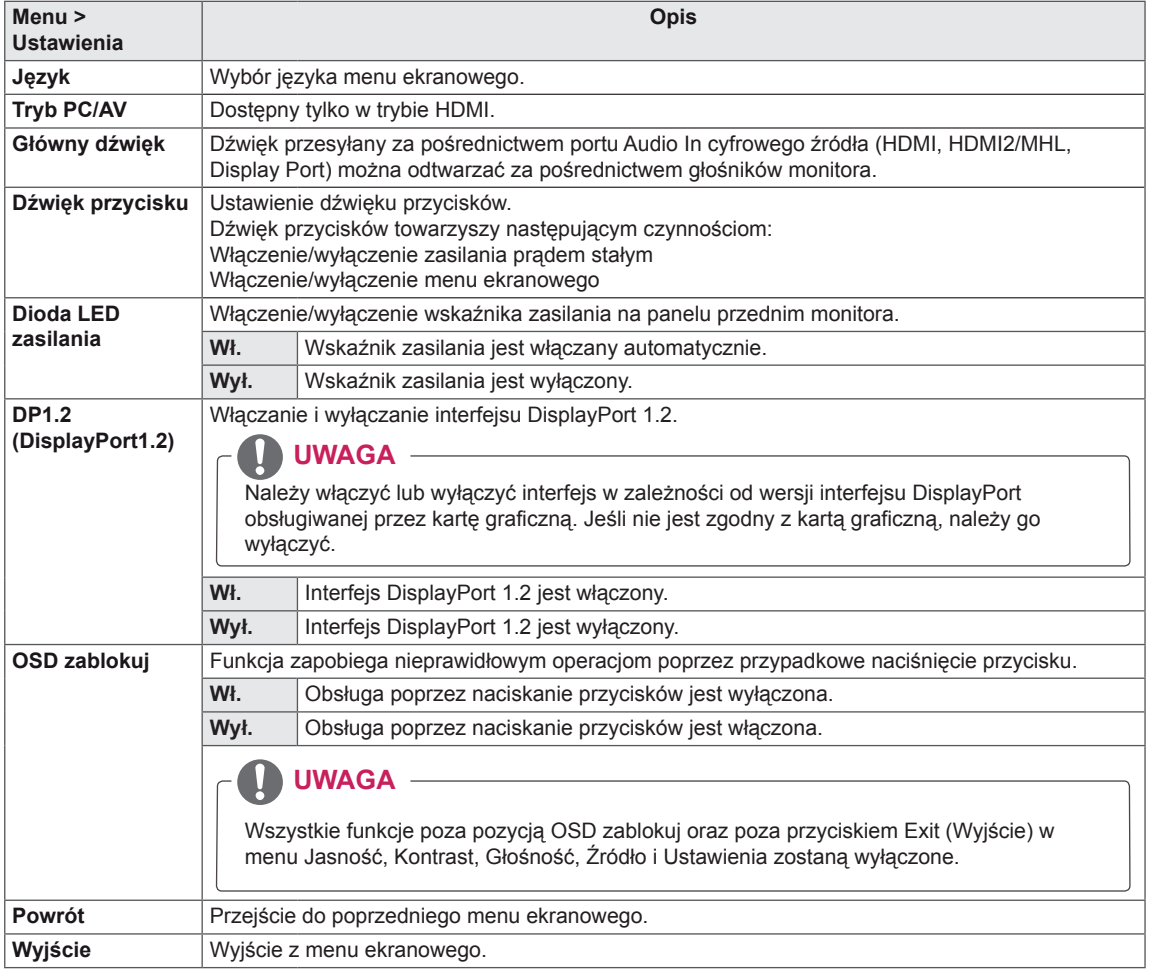

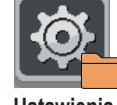

# <span id="page-36-0"></span>**ROZWIĄZYWANIE PROBLEMÓW**

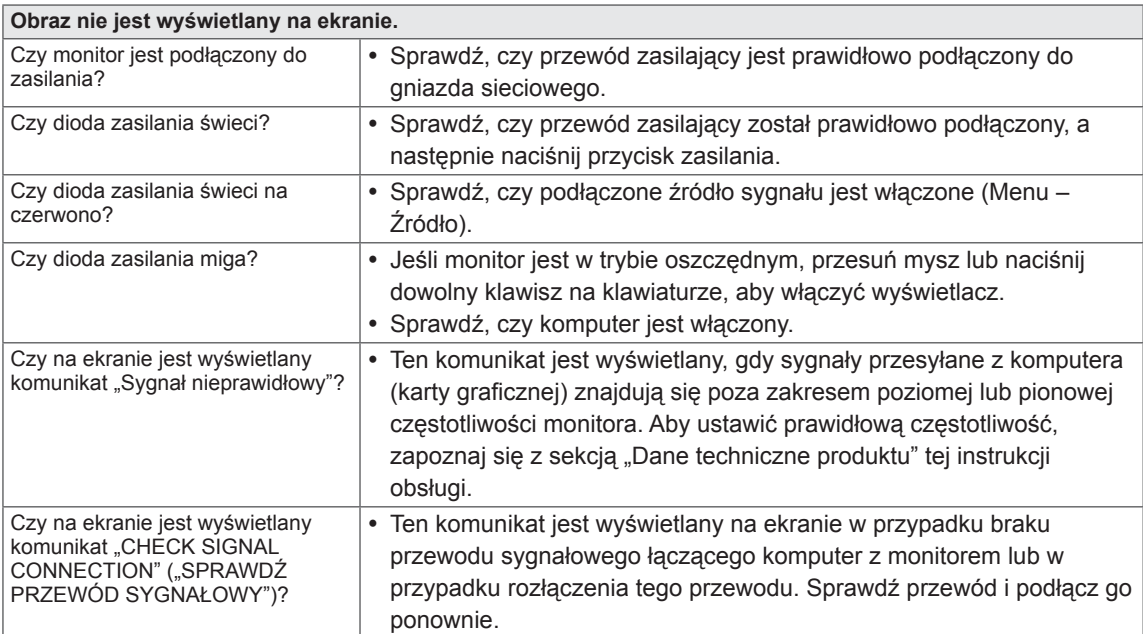

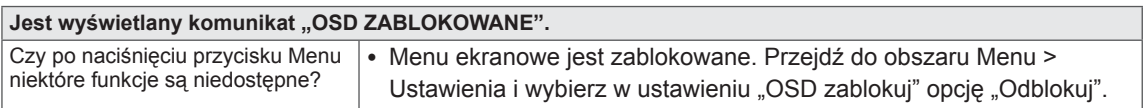

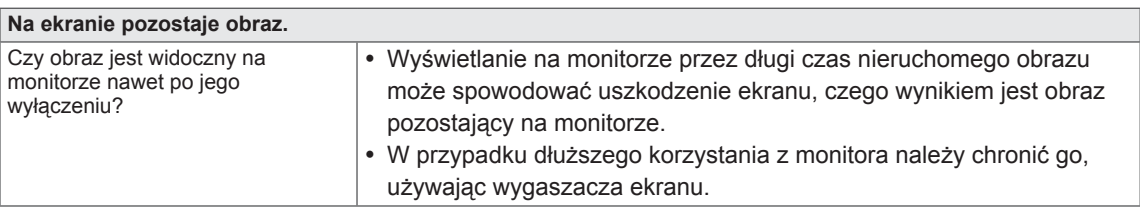

- y **Częstotliwość pionowa:** aby prawidłowo wyświetlać obraz, ekran musi być odświeżany wiele razy w ciągu sekundy, podobnie, jak dzieje się to w przypadku lamp fluorescencyjnych. Liczba odświeżeń ekranu w ciągu sekundy jest nazywana częstotliwością pionową lub częstotliwością odświeżania, a jej jednostką jest Hz.
- y **Częstotliwość pozioma:** Czas, jaki zajmuje wyświetlenie jednej poziomej linii, nazywa się cyklem poziomym. Liczbę poziomych linii wyświetlanych w czasie jednej sekundy można obliczyć, dzieląc jeden przez cykl poziomy. Wielkość ta jest nazywana częstotliwością poziomą, a jej jednostką jest kHz.

- y Zalecamy sprawdzenie, czy rozdzielczość i częstotliwość karty graficznej mieszczą się w zakresie obsługiwanym przez monitor, i wybór zalecanej (optymalnej) rozdzielczości w obszarze **Panel sterowania > Ekran > Ustawienia**.
- y Wybór rozdzielczości innej niż zalecana (optymalna) może sprawiać, że tekst będzie rozmazany, a ekran przyciemniony, obcięty lub przesunięty.
- y Procedura konfiguracji może być różna w przypadku różnych komputerów i systemów operacyjnych. Ponadto niektóre karty graficzne mogą nie obsługiwać określonych rozdzielczości. W takim przypadku należy skontaktować się z producentem komputera lub karty graficznej w celu uzyskania pomocy.
- Niektóre karty graficzne mogą nie obsługiwać rozdzielczości 2560 x 1080. Jeśli rozdzielczość nie może zostać wyświetlona, skontaktuj się z producentem karty graficznej.

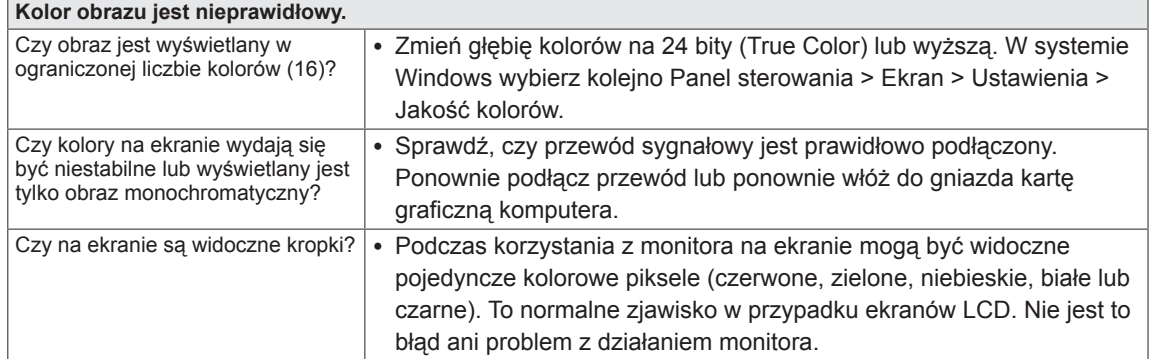

# <span id="page-38-0"></span>**DANE TECHNICZNE**

29EA93 | 29EB93

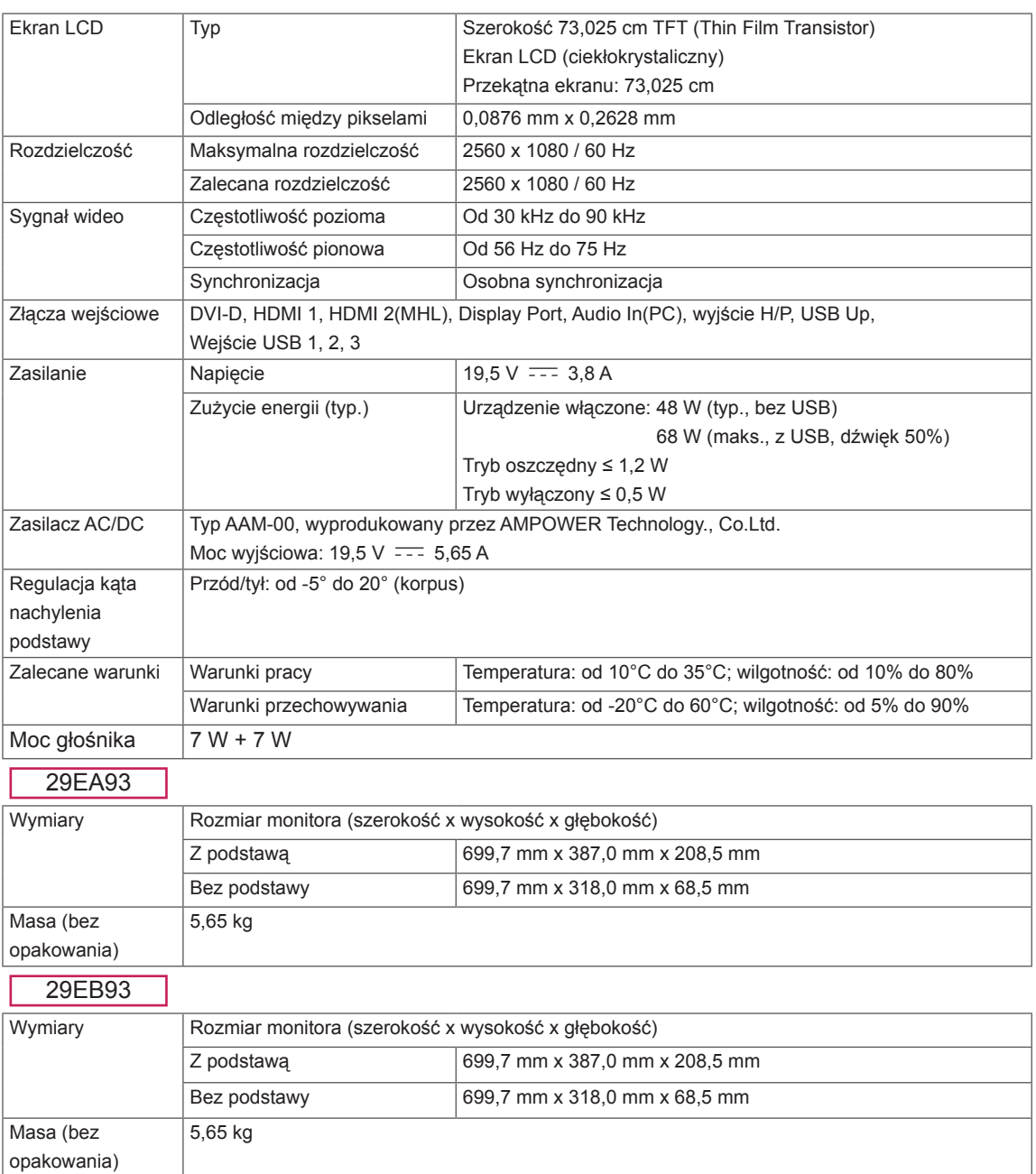

Dane techniczne mogą zostać zmienione bez wcześniejszego powiadomienia.

# <span id="page-39-0"></span>**Fabryczny tryb obsługi (Tryby ustawień wstępnych, DVI-D/HDMI/PC Display Port)**

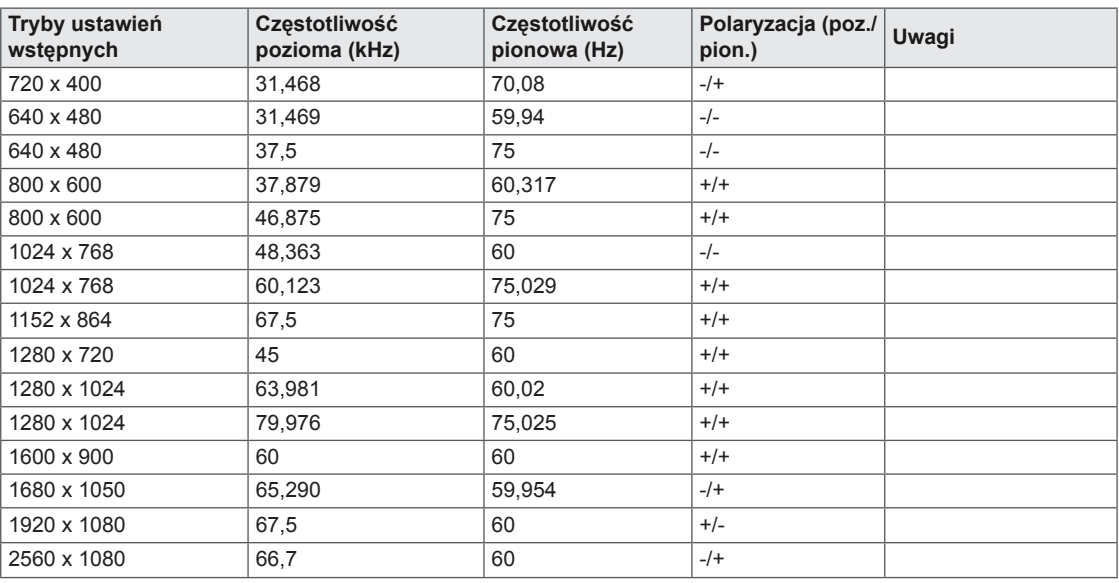

# **Taktowanie HDMI/MHL (wideo)**

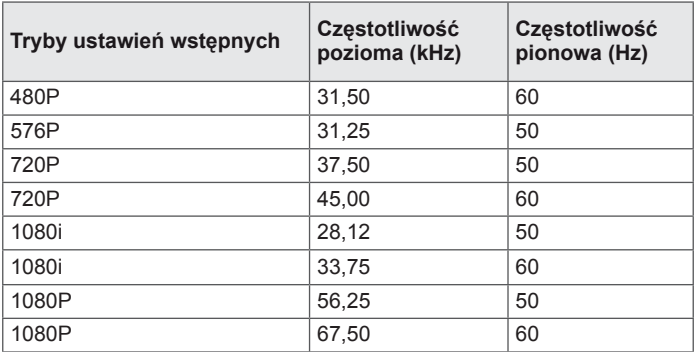

# **Dioda zasilania**

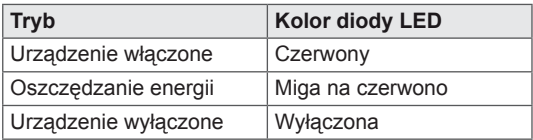

# <span id="page-40-0"></span>**PRAWIDŁOWA POSTAWA**

# **Prawidłowa postawa podczas korzystania z monitora**

Ekran należy ustawić w takiej pozycji, aby znajdował się nieco poniżej naturalnej linii wzroku.

- y Po każdej godzinie korzystania z urządzenia należy zrobić około 10-minutową przerwę w celu zmniejszenia zmęczenia oczu spowodowanego przez długotrwałe patrzenie na ekran.
- y Podstawa monitora dotykowego pozwala na ustawienie produktu w jak najwygodniejszej pozycji. Aby uzyskać najlepszy widok ekranu, należy dostosować kąt podstawy monitora w zakresie od -5° do 20°.

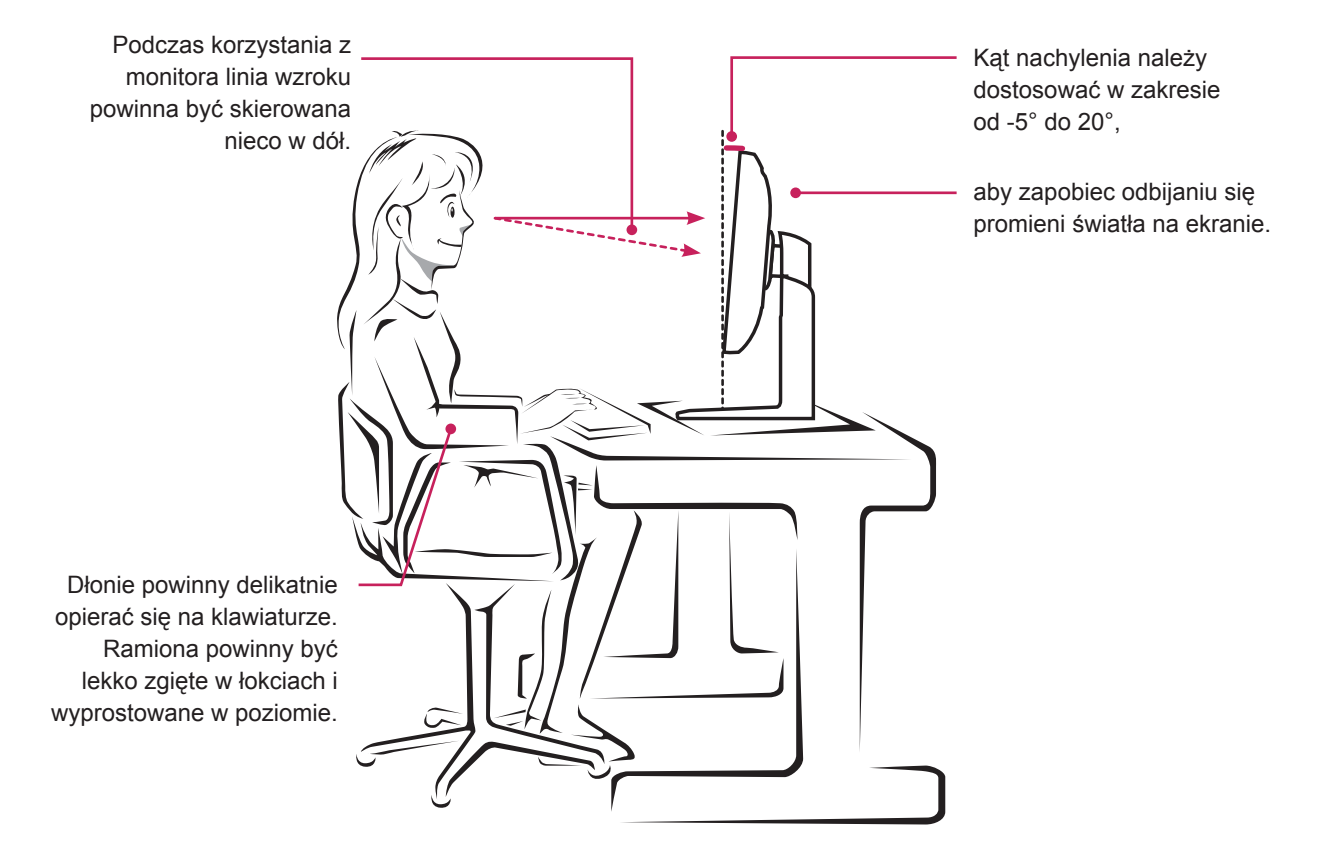

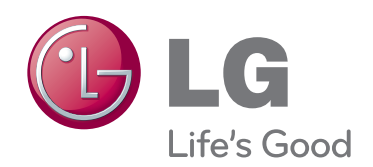

Przed rozpoczęciem korzystania z produktu należy się zapoznać z zasadami bezpieczeństwa.

Instrukcja obsługi (na dysku CD) powinna zawsze znajdować się w dostępnym miejscu.

Nazwa modelu i numer seryjny urządzenia są umieszczone z tyłu i na jednym z boków. Warto zapisać je poniżej na wypadek, gdyby należało oddać urządzenie do naprawy.

ENERGY STAR is a set of power-saving guidelines issued by the U.S.Environmental Protection Agency (EPA).

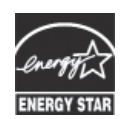

As an ENERGY STAR Partner LGE USA, Inc. has determined that this product meets the ENERGY STAR **ENERGY STAR** guidelines for energy efficiency.